# **RX3041 V2**

# **Instrukcja obsługi**

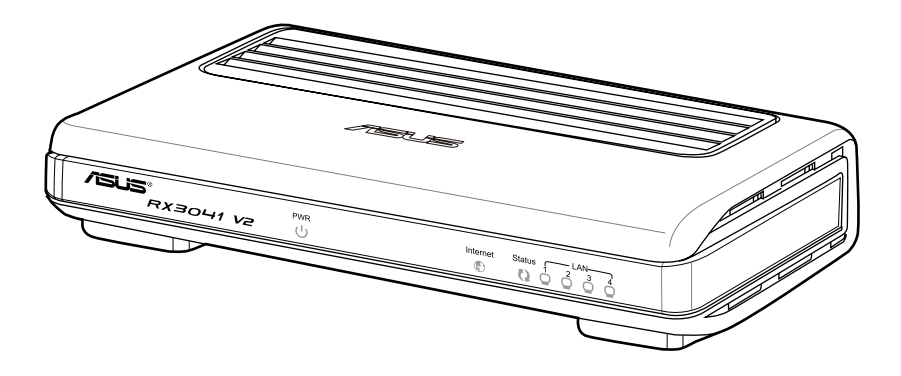

PL5315

Wydanie poprawione V1 Styczeń 2010

#### **Copyright © 2010 ASUSTeK Computer Inc. Wszelkie prawa zastrzeżone.**

Żadnej z części tego podręcznika, włącznie z opisem produktów i oprogramowania, nie można powielać, przenosić, przetwarzać, przechowywać w systemie odzyskiwania danych lub tłumaczyć na inne języki, w jakiejkolwiek formie lub w jakikolwiek sposób, za wyjątkiem wykonywania kopii zapasowej dokumentacji otrzymanej od dostawcy, bez wyraźnego, pisemnego pozwolenia ASUSTeK COMPUTER INC. ("ASUS").

Gwarancja na produkt lub usługa gwarancyjna nie zostanie wydłużona, jeśli: (1) produkt był naprawiany, modyfikowany lub zmieniany, jeśli wykonane naprawy, modyfikacje lub zmiany zostały wykonane bez pisemnej autoryzacji ASUS; lub, gdy (2) została uszkodzona lub usunięta etykieta z numerem seryjnym.

ASUS UDOSTĘPNIA TEN PODRĘCZNIK W STANIE "JAKI JEST", BEZ UDZIELANIA JAKICHKOLWIEK GWARANCJI, ZARÓWNO WYRAŹNYCH JAK I DOMNIEMANYCH, WŁACZNIE, ALE NIE TYLKO Z DOMNIEMANYMI GWARANCJAMI LUB WARUNKAMI PRZYDATNOŚCI HANDLOWEJ LUB DOPASOWANIA DO OKREŚLONEGO CELU. W ŻADNYM PRZYPADKU FIRMA ASUS, JEJ DYREKTORZY, KIEROWNICY, PRACOWNICY LUB AGENCI NIE BĘDĄ ODPOWIADAĆ ZA JAKIEKOLWIEK NIEBEZPOŚREDNIE, SPECJANE, PRZYPADKOWE LUB KONSEKWENTNE SZKODY (WŁĄCZNIE Z UTRATĄ ZYSKÓW, TRANSAKCJI BIZNESOWYCH, UTRATĄ MOŻLIWOŚCI KORZYSTANIA LUB UTRACENIEM DANYCH, PRZERWAMI W PROWADZENIU DZIAŁANOŚCI ITP.) NAWET, JEŚLI FIRMA ASUS UPRZEDZAŁA O MOŻLIWOŚCI ZAISTNIENIA TAKICH SZKÓD, W WYNIKU JAKICHKOLWIEK DEFEKTÓW LUB BŁĘDÓW W NINIEJSZYM PODRĘCZNIKU LUB PRODUKCIE.

SPECYFIKACJE I INFORMACJE ZNAJDUJĄCE SIĘ W TYM PODRĘCZNIKU, SŁUŻA WYŁACZNIE CELOM INFORMACYJNYM I MOGA ZOSTAĆ ZMIENIONE W DOWOLNYM CZASIE, BEZ POWIADOMIENIA, DLATEGO TEŻ, NIE MOGĄ BYĆ INTERPRETOWANE JAKO WIĄŻĄCE FIRMĘ ASUS DO ODPOWIEDZIALNOŚCI. ASUS NIE ODPOWIADA ZA JAKIEKOLWIEK BŁĘDY I NIEDOKŁADNOŚCI, KTÓRE MOGĄ WYSTĄPIĆ W TYM PODRĘCZNIKU, WŁĄCZNIE Z OPISANYMI W NIM PRODUKTAMI I OPROGRAMOWANIEM.

Produkty i nazwy firm pojawiające się w tym podręczniku mogą, ale nie muszą być zastrzeżonymi znakami towarowymi lub prawami autorskimi ich odpowiednich właścicieli i używane są wyłącznie w celu identyfikacji lub wyjaśnienia z korzyścią dla ich właścicieli i bez naruszania ich praw.

# Spis treści

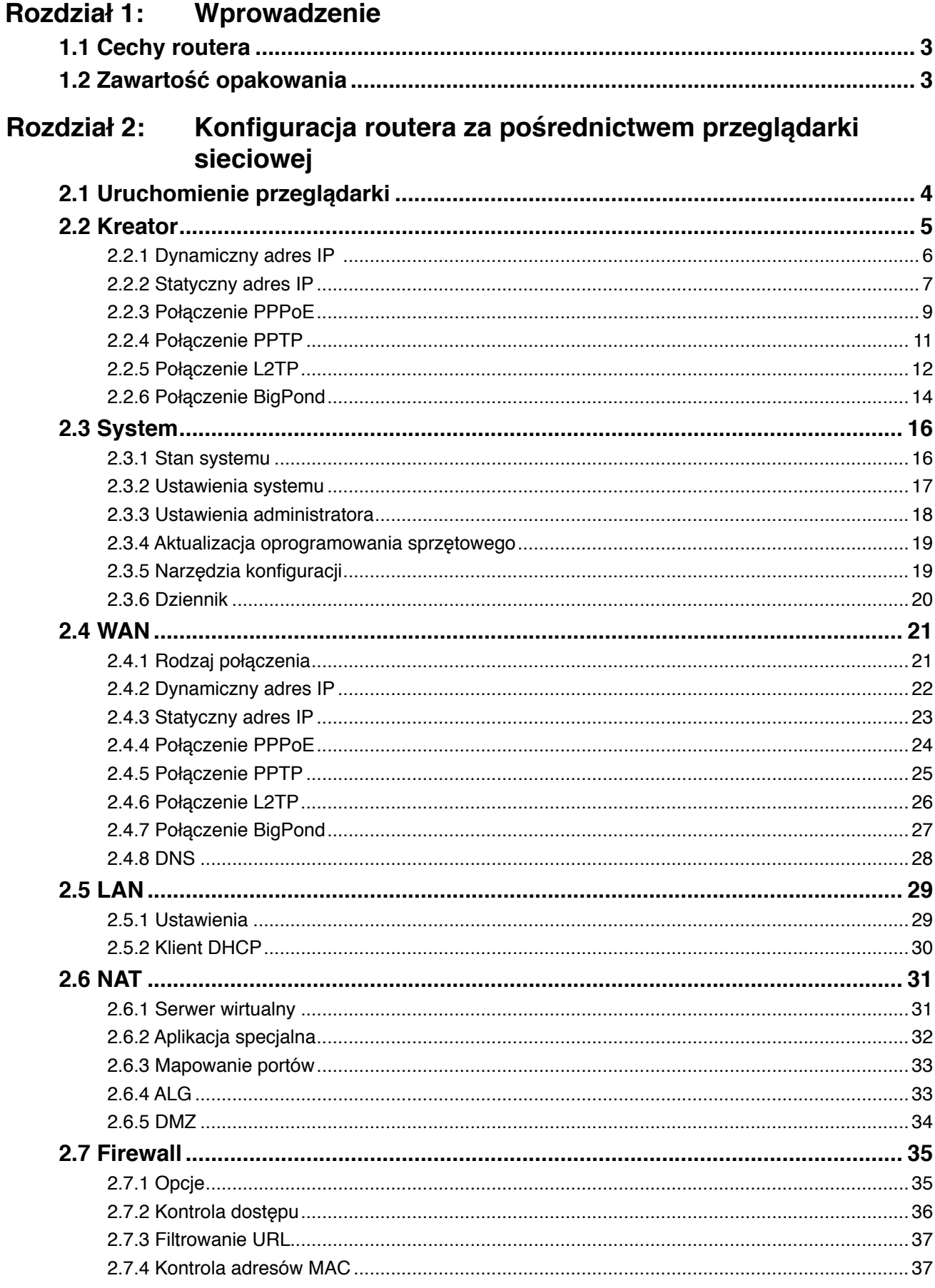

# Spis treści

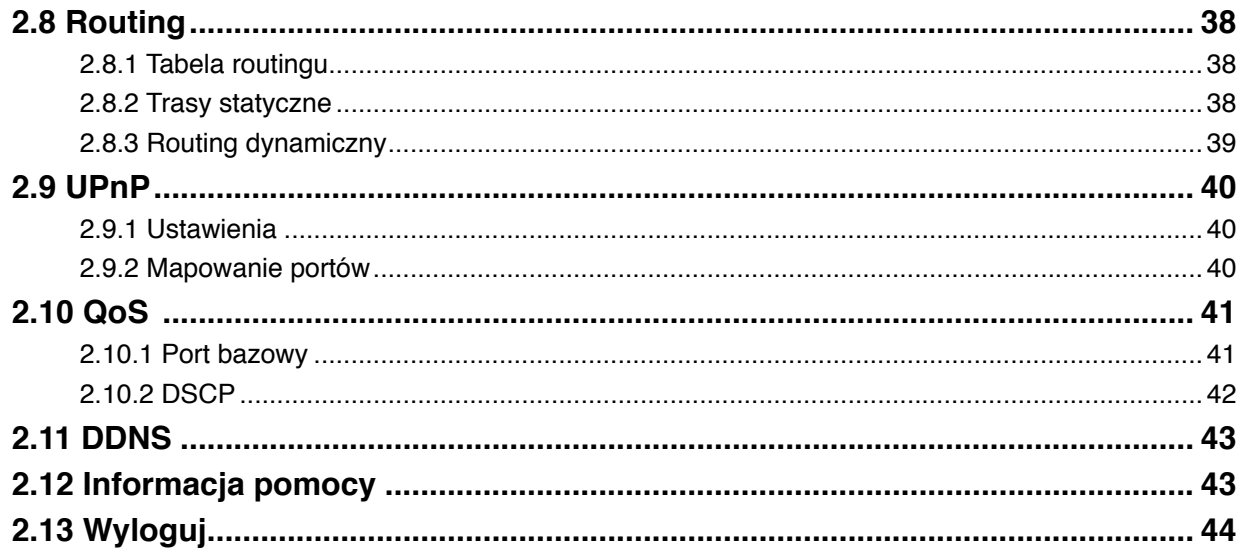

# **Rozdział 1: Wprowadzenie**

Gratulujemy zakupu routera ASUS RX3041 V2. Router ten jest wysokiej jakości, niezawodnym urządzeniem trasującym, umożliwiającym korzystanie przez wielu użytkowników z połączenia internetowego realizowanego za pośrednictwem modemu kablowego lub DSL. Wystarczy zainstalować router, podłączyć modem kablowy/DSL i bez dodatkowego wysiłku surfować po Internecie. Działający również jako 4-portowy przełącznik sieciowy 10/100Mbps, router, którego wszystkie porty obsługują funkcję MDI/MDIX, umożliwia korzystanie z kabla CAT5 do łączenia z innymi routerami/przełącznikami. Router oferuje kompleksowe rozwiązanie dla rynku małych i średnich firm oraz małych biur/biur domowych (SOHO), zapewniając dzisiaj stały dostęp do sieci oraz elastyczność skorzystania z przyszłych rozszerzeń i zmian prędkości.

#### **1.1 Cechy routera**

#### **• 3-stopniowy kreator instalacji**

Każdy użytkownik może łatwo zainstalować router korzystając z 3-stopniowego kreatora do współdzielenia sieci.

#### **• Przyjazny dla użytkownika, sieciowy interfejs graficzny**

Charakterystyczny dla firmy ASUS i przyjazny dla użytkownika interfejs graficzny umożliwia użytkownikom łatwą instalację routera.

#### **• Obsługa serwera DHCP**

Funkcja ta umożliwia dynamiczne przydzielanie na życzenie adresów IP do komputerów oraz innych urządzeń. Router może działać jako serwer DHCP dla urządzeń w Twojej sieci LAN.

#### **• Obsługa hosta Multi DMZ**

Jeden komputer w Twojej sieci LAN może zostać skonfigurowany tak, by umożliwiać nieograniczoną dwukierunkową komunikację z serwerami lub użytkownikami indywidualnymi w Internecie.

#### **• Obsługa PPTP i PPPoE**

Połączenie z Internetem (port WAN) wspiera protokoły PPPoE (PPP over Ethernet) i PPTP (Point-to-Point Tunnel Protocol), jak również usługi typu "połączenie bezpośrednie".

#### **1.2 Zawartość opakowania**

- Jeden router RX3041 V2
- Zasilania adapter
- Płyta CD z instrukcją obsługi
- QIG

#### **Rozdział 2: Konfiguracja routera za pośrednictwem przeglądarki sieciowej**

Router dostarczany jest z narzędziem konfiguracji z interfejsem internetowym. Do narzędzia konfiguracji można uzyskać dostęp z dowolnego systemu klienckiego w sieci routera RX3041 V2. W celu uzyskania najlepszych wyników skorzystać z Microsoft Internet Explorer wersja 6.0 lub nowsza, lub Netscape Navigator wersja 4.7 lub nowsza. Przed rozpoczęciem konfigurowania routera musisz uzyskać od swojego dostawcy usług internetowych następujące dane:

- a) Czy Twój dostawca usług internetowych przypisał Tobie stały adres IP lub czy będzie przydzielał go Tobie dynamicznie? Jeżeli uzyskałeś stały adres IP to jaki on jest?
- b) Czy Twój dostawca usług internetowych korzysta z PPPoE? Jeżeli tak, jaka jest nazwa użytkownika i hasło PPPoE?

Jeżeli nie jesteś pewien, skontaktuj się ze swoim dostawcą usług internetowych.

#### **2.1 Uruchomienie przeglądarki**

Aby skorzystać z narzędzia internetowego musisz uruchomić przeglądarkę internetową (MS IE wersja 6.0 lub nowsza, lub Netscape Navigator wersja 4.7 lub nowsza).

**Krok 1:**Wpisz w polu adresu domyślny adres IP routera RX3041 V2 **http://192.168.1.1**, a następnie naciśnij przycisk **Enter**.

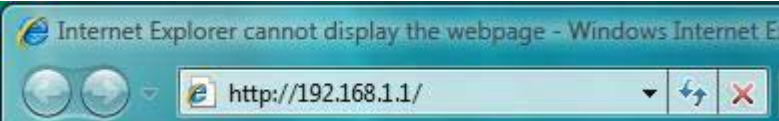

**Krok 2:**Po wyświetleniu okna dialogowego logowania wpisz "**admin**" jako User name (nazwa użytkownika); domyślnym hasłem jest również "**admin**", a następnie kliknij przycisk "**OK**", aby zalogować się w narzędziu internetowym.

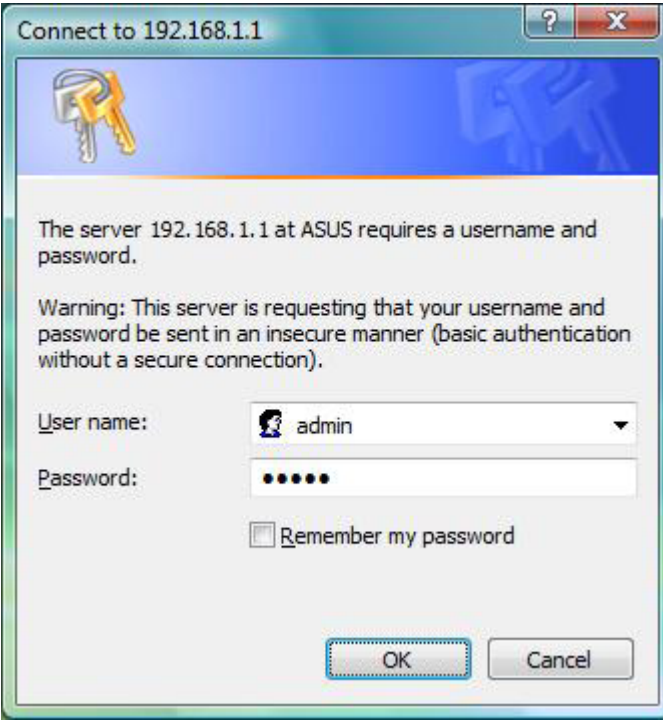

#### **2.2 Kreator**

Poniższe okno umożliwia użytkownikowi konfigurowanie podstawowych ustawień routera takich jak Host Name (Nazwa hosta), Domain Name (Nazwa domeny), Time Zone (Strefa czasowa) i Daylight Saving (Czas letni). Kliknij przycisk "**Next**" **(Dalej)**, aby zaktualizować ustawienia sieci WAN.

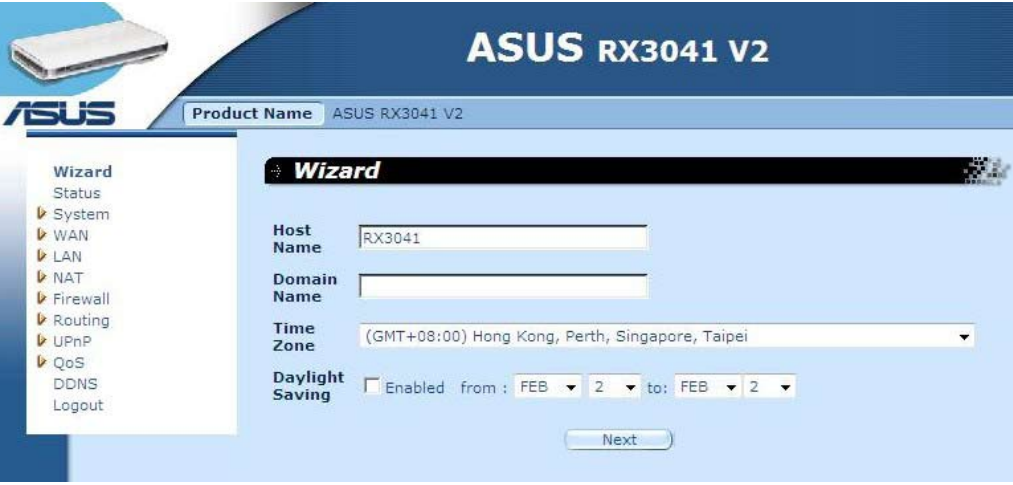

**Nazwa hosta:** Wpisz nazwę hosta podaną przez dostawcę usług internetowych (domyślnie: **RX3041 V2**).

**Nazwa domeny:**Wpisz nazwę domeny podaną przez dostawcę usług internetowych.

**Strefa czasowa:** Wybierz strefę czasową, w której znajduje się Twój kraj. Router ustawi czas zależnie od dokonanego wyboru.

**Czas letni:** Router może również uwzględnić czas letni. Jeżeli chcesz skorzystać z tej funkcji musisz zaznaczyć pole wyboru, aby włączyć konfigurację czasu letniego.

**Dalej:** Kliknij przycisk "**Next**" **(Dalej)**, aby zaktualizować ustawienia sieci WAN.

Następujące okno umożliwia użytkownikowi określenie rodzaju połączenia WAN takiego jak Dynamic IP address (Dynamiczny adres IP), Static IP address (Statyczny adres IP) lub PPPoE... itp. Po wybraniu ustawień połączenia kliknij przycisk "**Next**" **(Dalej)**, aby zaktualizować ustawienia DNS.

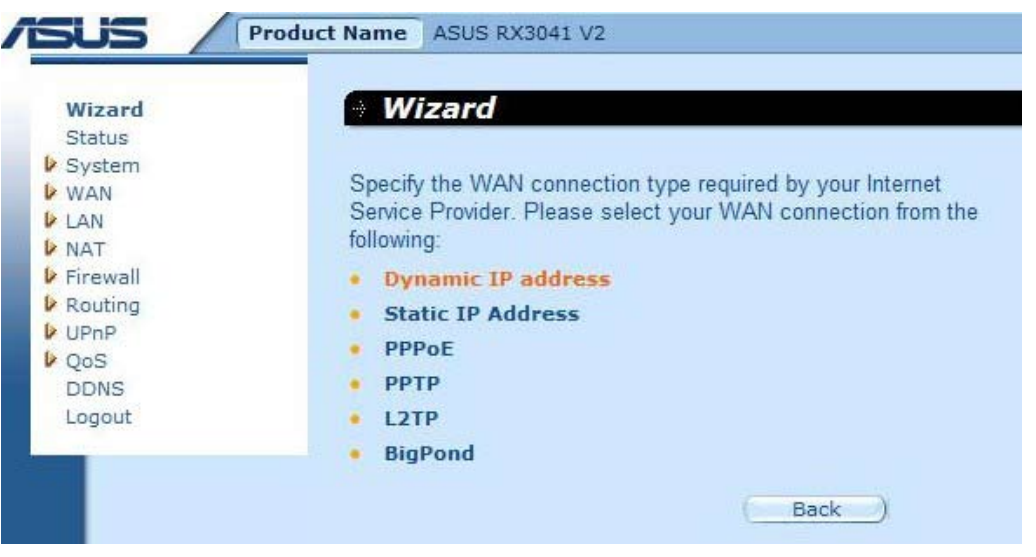

#### **2.2.1 Dynamiczny adres IP**

Umożliwia automatyczne uzyskanie adresu IP od dostawcy usług internetowych.

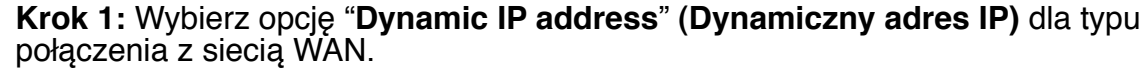

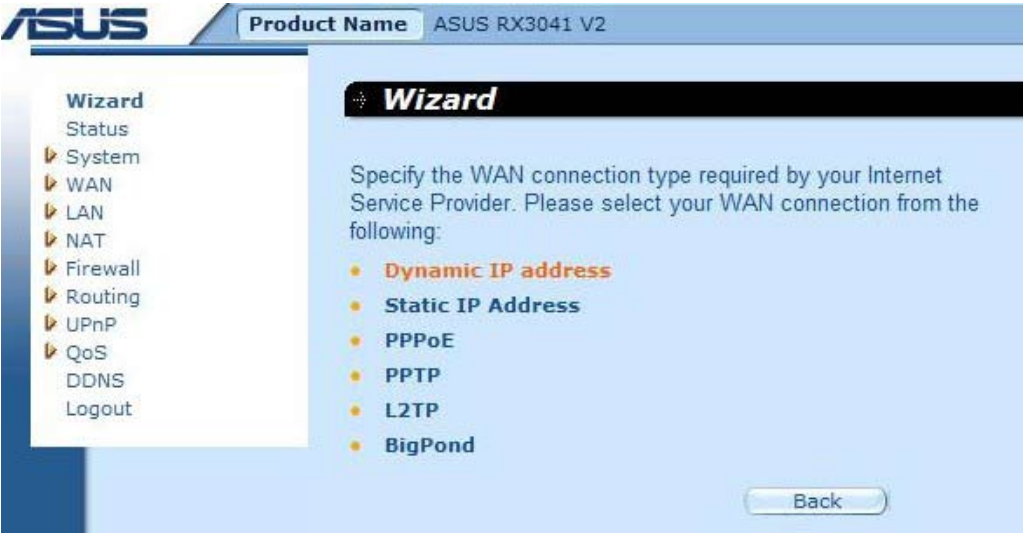

**Krok 2:** Zaznacz opcję "**MAC Cloning**" **(Klonowanie adresów MAC)** i wpisz "**MAC address**" **(Adres MAC)**. Możesz również kliknąć przycisk "**Clone MAC**" **(Klonuj adres MAC)**, aby skopiować adres MAC karty sieciowej zainstalowanej przez dostawcę usług internetowych i zastąpić adres MAC sieci WAN tym adresem MAC. Kliknij przycisk "**Next**" **(Dalej)**, aby kontynuować.

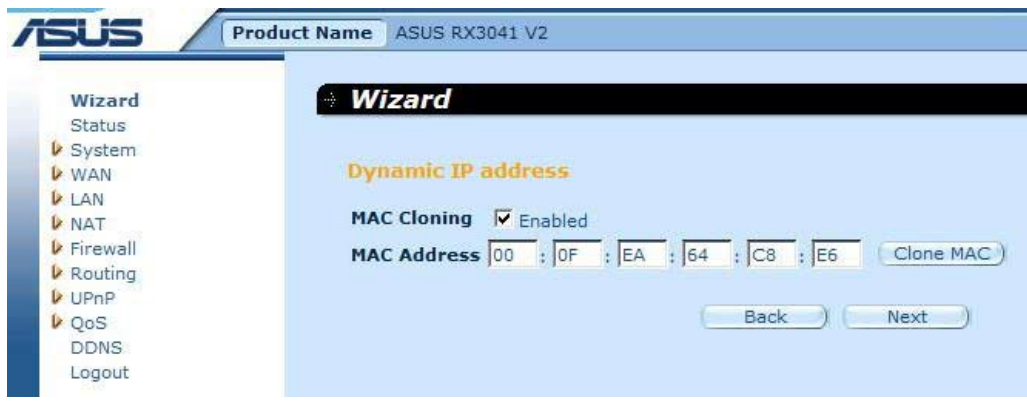

**Krok 3:** Jeżeli konieczne włącz opcję DNS Settings (Ustawienia DNS); wpisz adres(y) serwera DNS. Kliknij przycisk "**Finish**" **(Zakończ)**, aby zakończyć ustawienia.

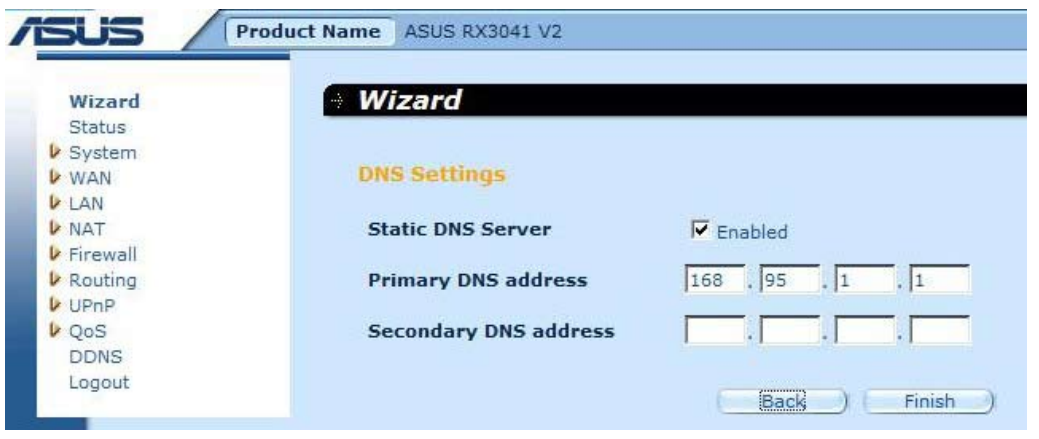

**Krok 4:** Po zakończeniu ustawień za pomocą kreatora, na stronie konfiguracji wyświetlony zostanie komunikat **Success (Sukces)**.

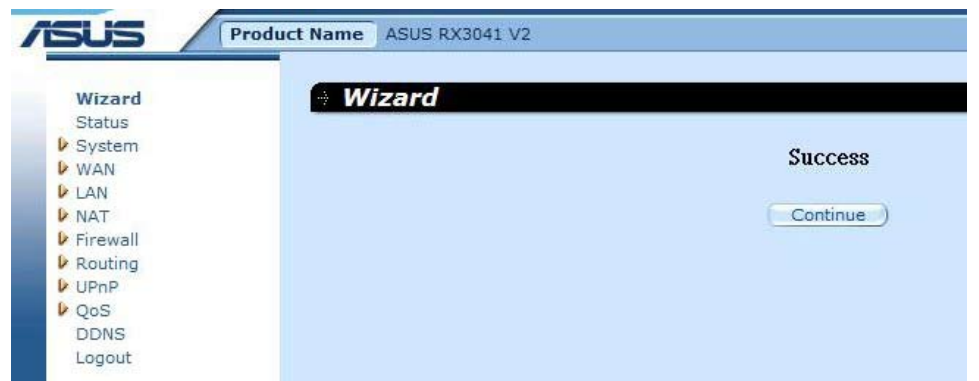

**Krok 5:** Możesz skorzystać z ekranu "**Status**" **(Stan)**, aby zobaczyć stan połączenia z dynamicznym numerem IP.

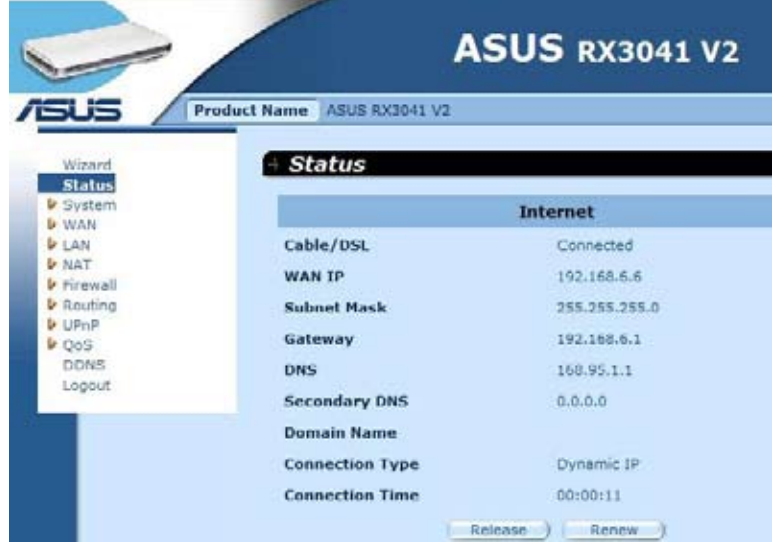

#### **2.2.2 Statyczny adres IP**

Jeżeli router podłączony jest do Fixed-IP xDSL, kliknij polecenie **Static IP address (Statyczny adres IP)**, aby wprowadzić adres IP oraz adres bramy dostarczone przez dostawcę usług internetowych.

**Krok 1:** Wybierz opcję "**Static IP address**" **(Statyczny adres IP)** dla typu połączenia z siecią WAN.

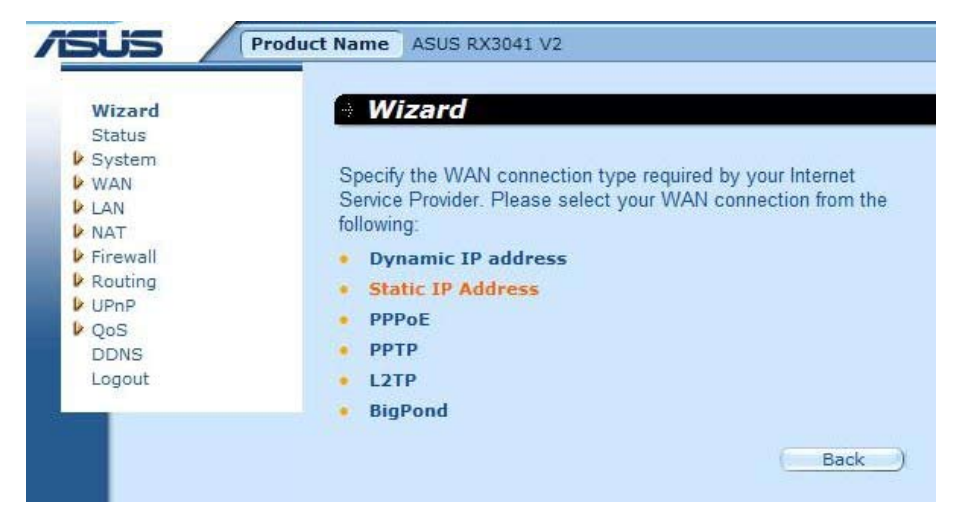

**Krok 2:** Wpisz statyczny adres IP przypisany przez dostawcę usług internetowych. Kliknij przycisk "**Next**" **(Dalej)**, aby kontynuować.

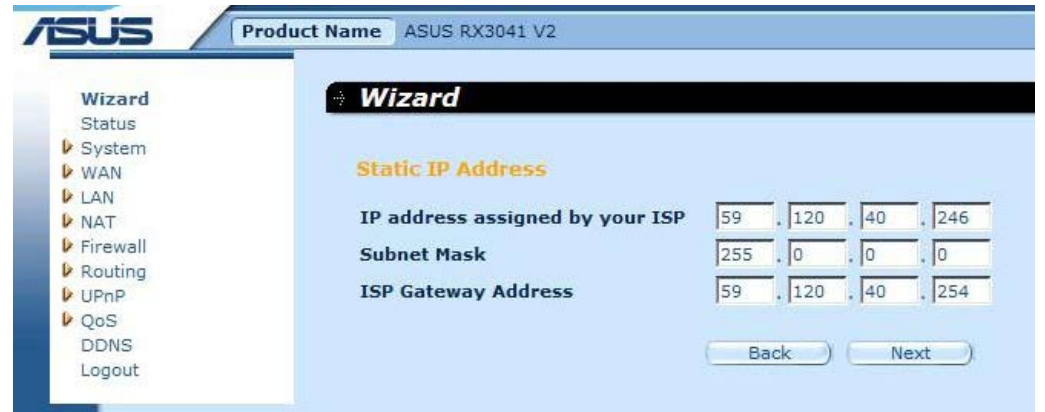

**Krok 3:** Jeżeli konieczne włącz opcję DNS Settings (Ustawienia DNS); wpisz adres(y) serwera DNS. Kliknij przycisk "**Finish**" **(Zakończ)**, aby zakończyć ustawienia.

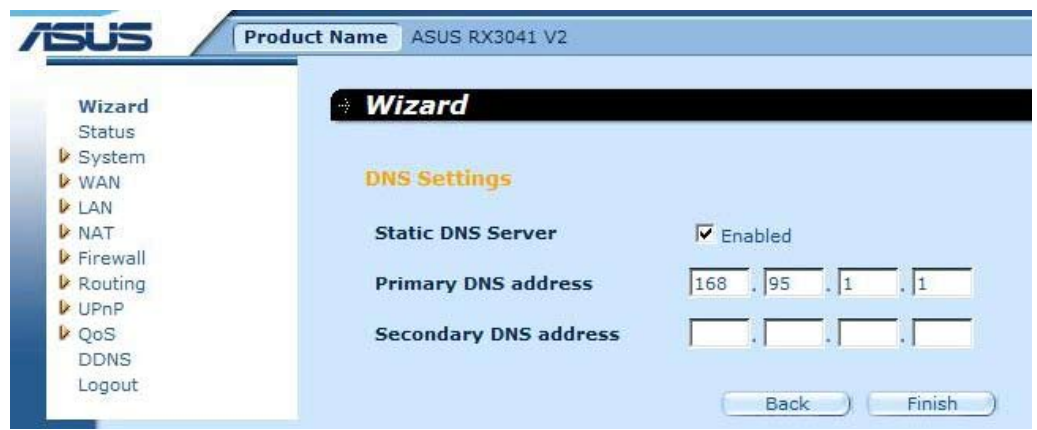

**Krok 4:** Po zakończeniu ustawień za pomocą kreatora, na stronie konfiguracji wyświetlony zostanie komunikat **Success (Sukces)**.

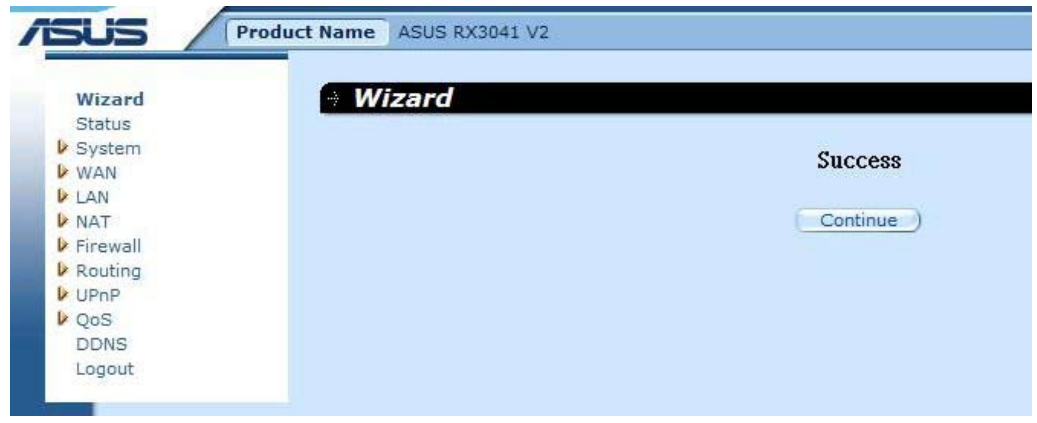

**Krok 5:** Możesz skorzystać z ekranu "**Status**" **(Stan)**, aby zobaczyć stan połączenia ze statycznym adresem IP.

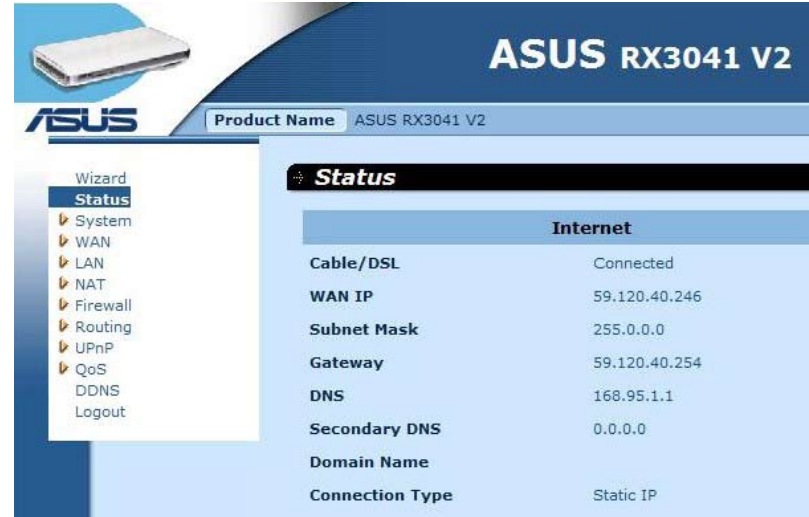

#### **2.2.3 Połączenie PPPoE**

Jeżeli router podłączony jest do Dial-Up xDSL, kliknij Dial-Up xDSL, aby wprowadzić informacje logowania dostarczone przez dostawcę usług internetowych.

**Krok 1:** Wybierz opcję "**PPPoE**" dla typu połączenia z siecią WAN.

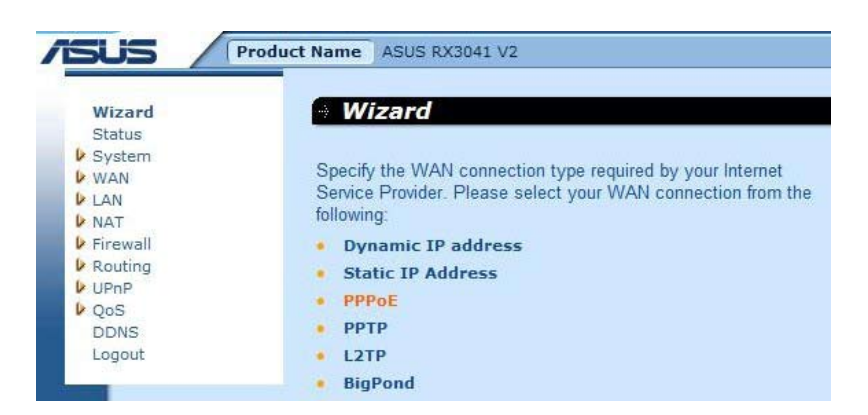

**Krok 2:**Wprowadź Account (Nazwa użytkownika) i Password (Hasło) PPPoE, podane przez dostawcę usług internetowych. Kliknij przycisk "**Next**" **(Dalej)**, aby kontynuować.

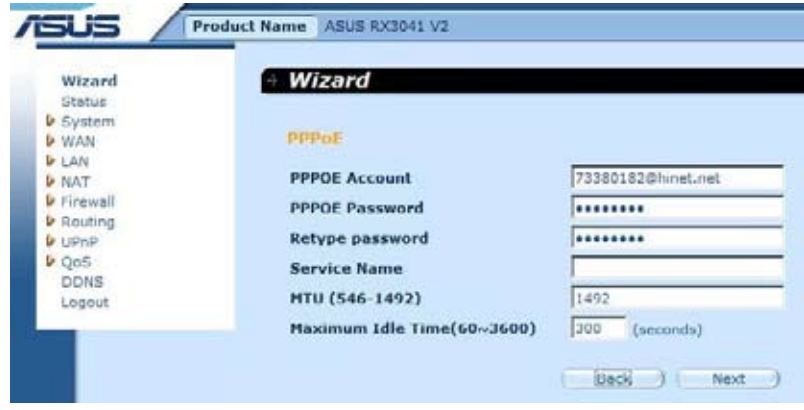

**Krok 3:** Jeżeli konieczne włącz opcję DNS Settings (Ustawienia DNS); wpisz adres(y) serwera DNS. Kliknij przycisk "**Finish**" **(Zakończ)**, aby zakończyć ustawienia.

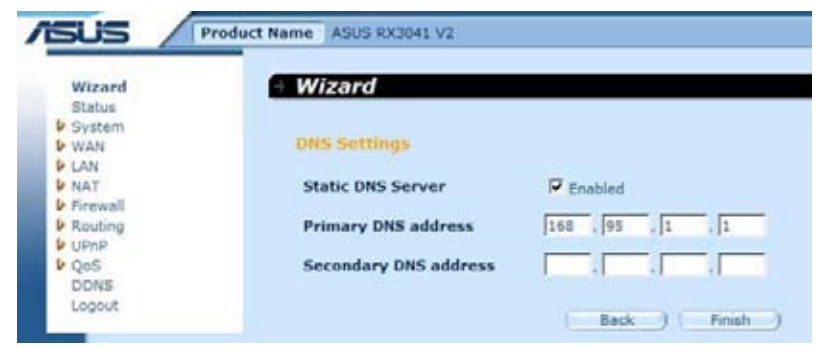

**Krok 4:** Po zakończeniu ustawień za pomocą kreatora, na stronie konfiguracji wyświetlony zostanie komunikat **Success (Sukces)**.

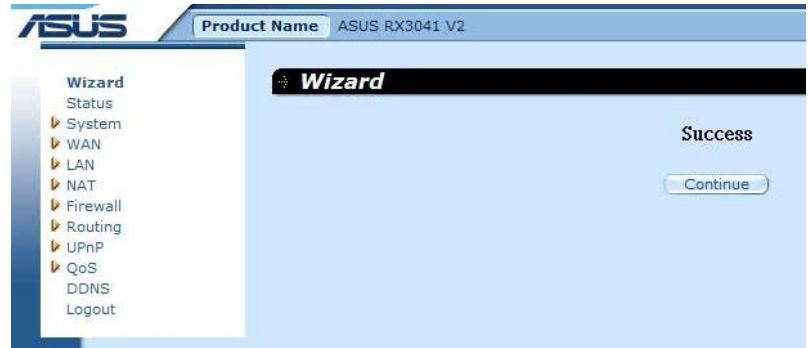

**Krok 5:** Możesz skorzystać z ekranu "**Status**" **(Stan)**, aby zobaczyć stan połączenia PPPoE.

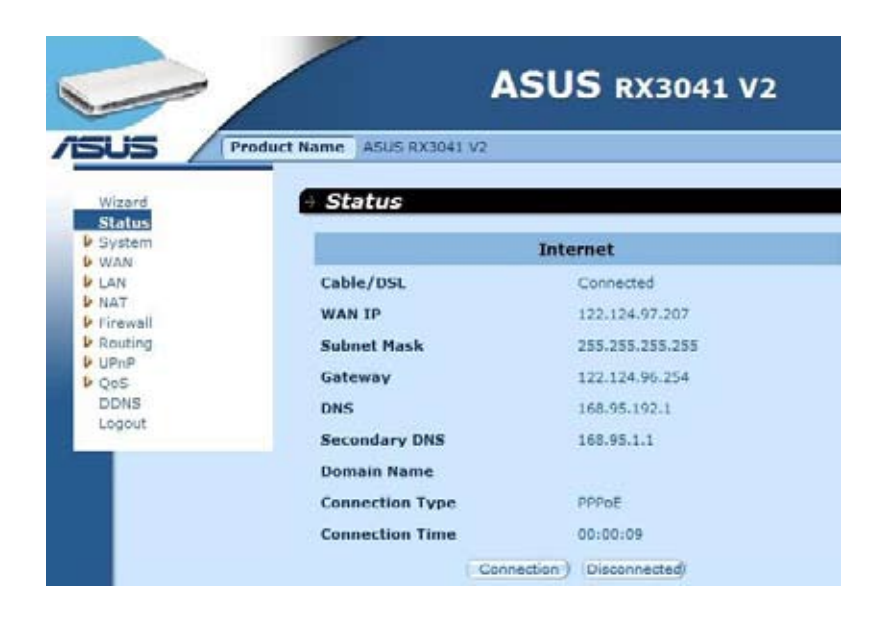

#### **2.2.4 Połączenie PPTP**

Jeżeli router podłączony jest za pomocą PPTP, kliknij PPTP, aby wprowadzić informacje logowania dostarczone przez dostawcę usług internetowych.

**Krok 1:** Wybierz opcję "**PPTP**" dla typu połączenia z siecią WAN.

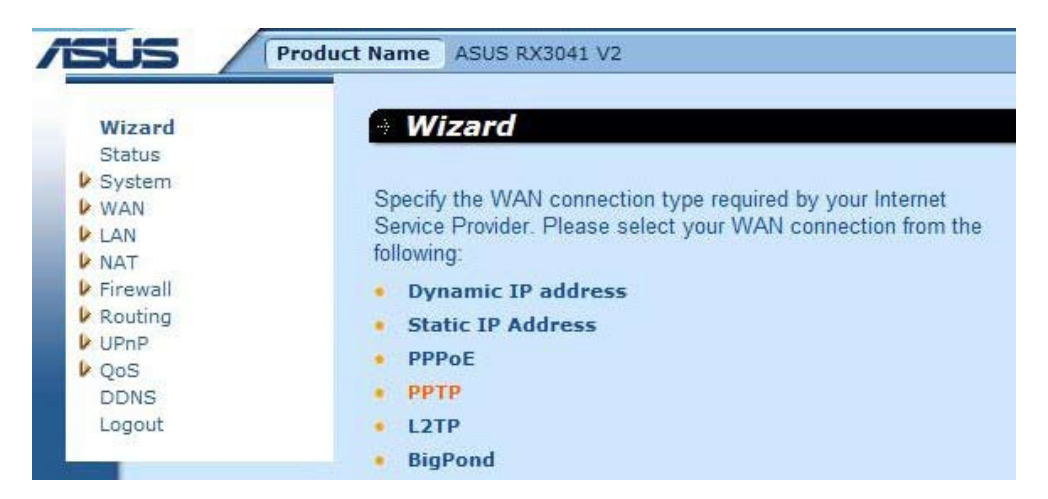

**Krok 2:** Wprowadź Account (Nazwa użytkownika), Password (Hasło), Service IP address (Adres IP usługi), WAN IP address (Adres IP sieci WAN), Subnet address (Adres podsieci), Gateway (Brama) połączenia PPTP podane przez dostawcę usług internetowych. Kliknij przycisk "**Next**" **(Dalej)**, aby kontynuować.

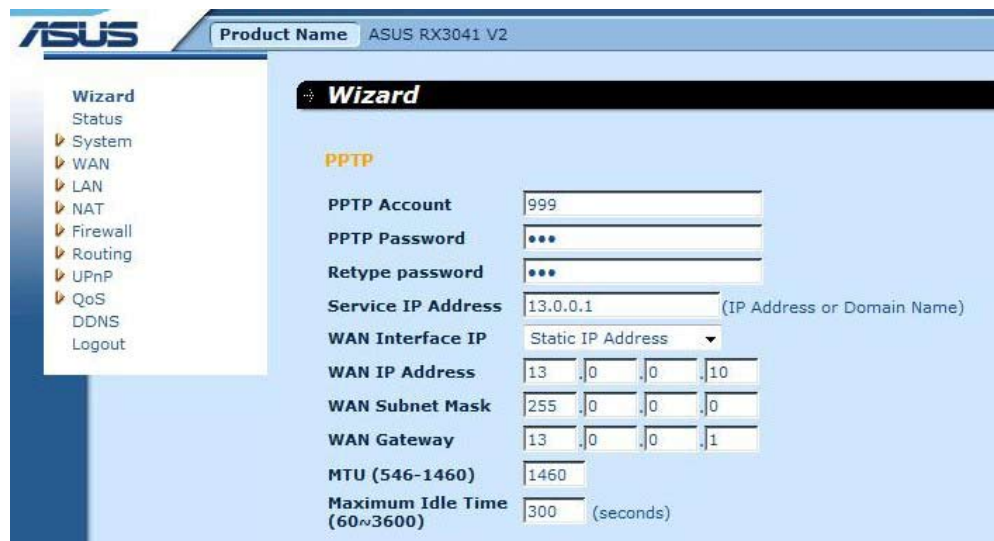

**Krok 3:** Jeżeli konieczne włącz opcję DNS Settings (Ustawienia DNS); wpisz adres(y) serwera DNS. Kliknij przycisk "**Finish**" **(Zakończ)**, aby zakończyć ustawienia.

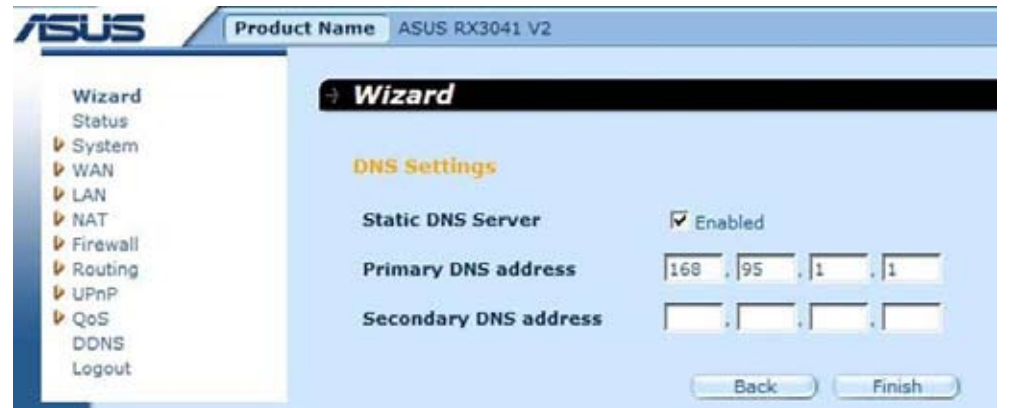

**Krok 4:** Po zakończeniu ustawień za pomocą kreatora, na stronie konfiguracji wyświetlony zostanie komunikat **Success (Sukces)**.

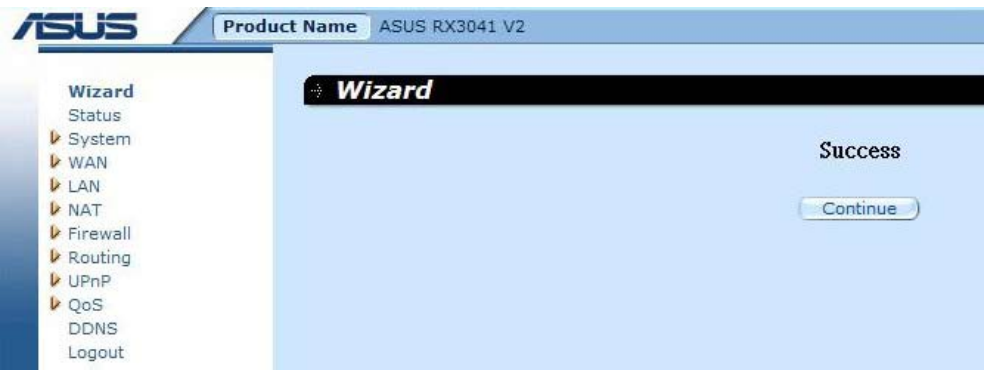

**Krok 5:** Możesz skorzystać z ekranu "**Status**" **(Stan)**, aby zobaczyć stan połączenia PPTP.

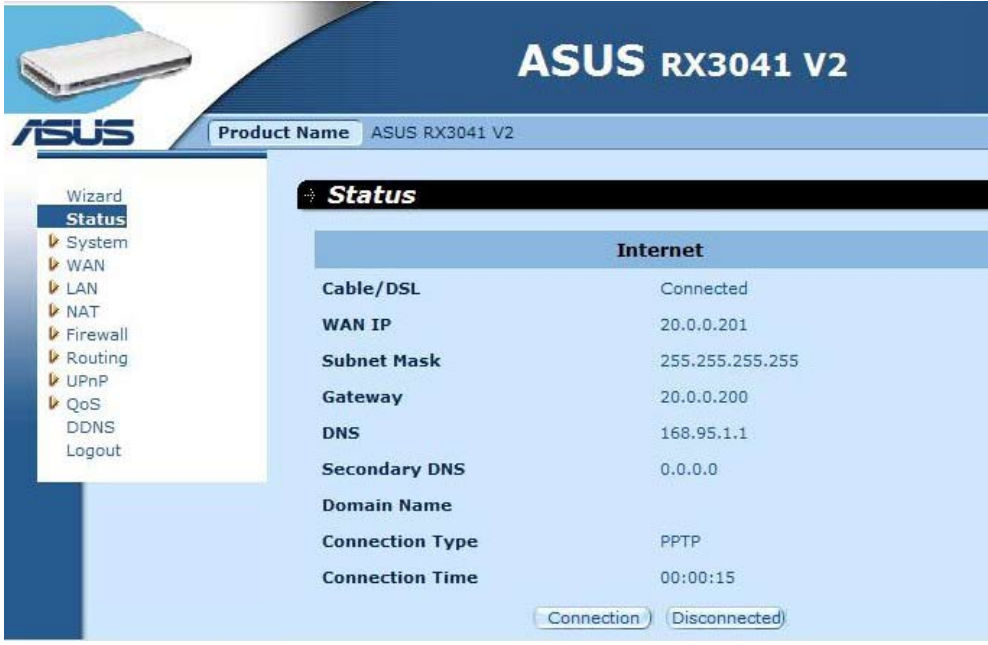

#### **2.2.5 Połączenie L2TP**

Jeżeli router podłączony jest za pomocą L2TP, kliknij L2TP, aby wprowadzić informacje logowania dostarczone przez dostawcę usług internetowych.

**Krok 1:** Wybierz opcję "**L2TP**" dla typu połączenia z siecią WAN.

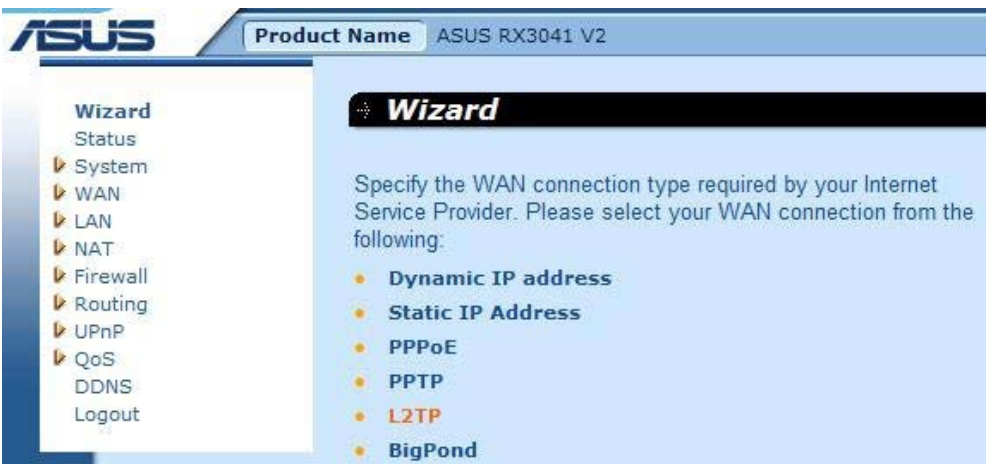

**Krok 2:** Wprowadź Account (Nazwa użytkownika), Password (Hasło), Service IP address (Adres IP usługi), WAN IP address (Adres IP sieci WAN), Subnet address (Adres podsieci), Gateway (Brama) połączenia L2TP podane przez dostawcę usług internetowych. Kliknij przycisk "**Next**" **(Dalej)**, aby kontynuować.

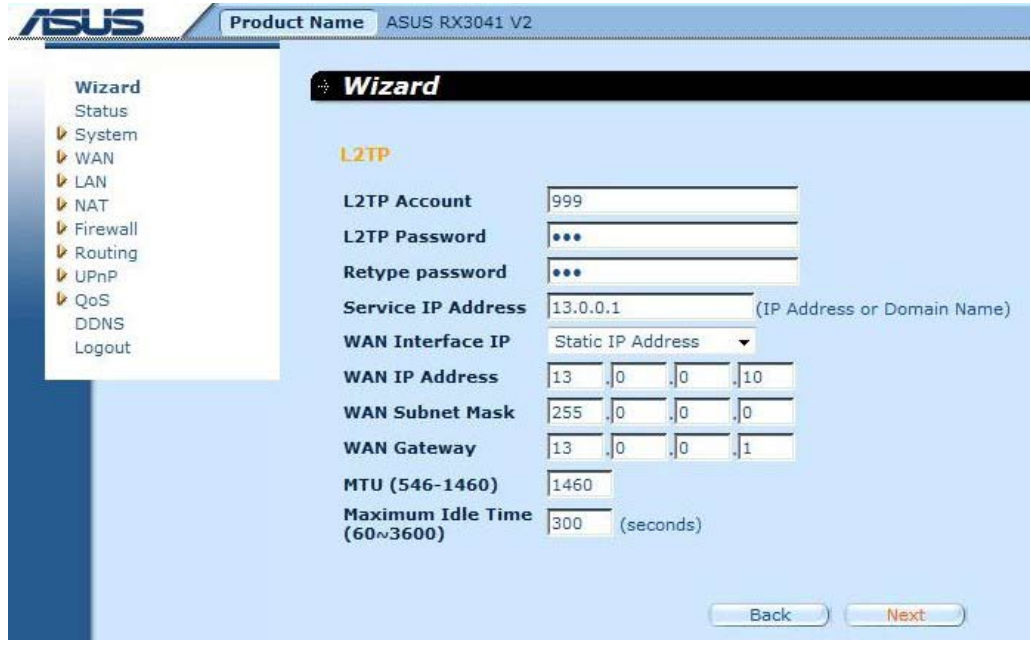

**Krok 3:** Jeżeli konieczne włącz opcję DNS Settings (Ustawienia DNS); wpisz adres(y) serwera DNS. Kliknij przycisk "**Finish**" **(Zakończ)**, aby zakończyć ustawienia.

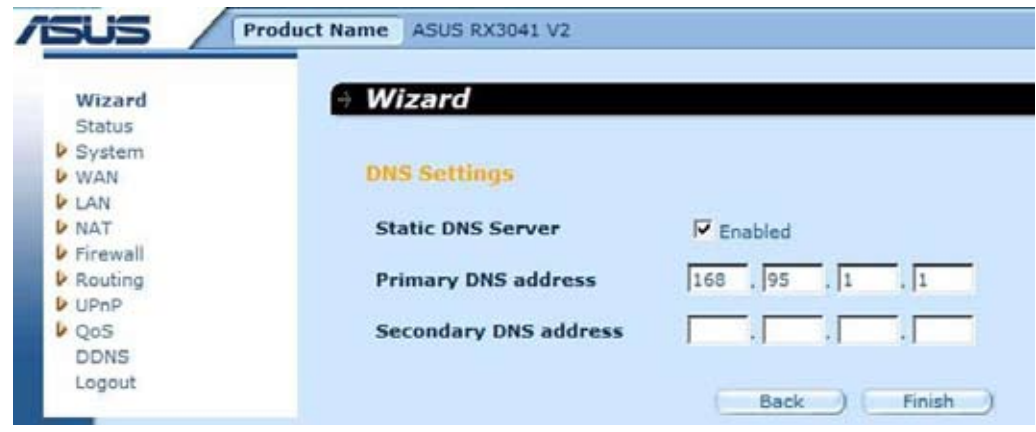

**Krok 4:** Po zakończeniu ustawień za pomocą kreatora, na stronie konfiguracji wyświetlony zostanie komunikat **Success (Sukces)**.

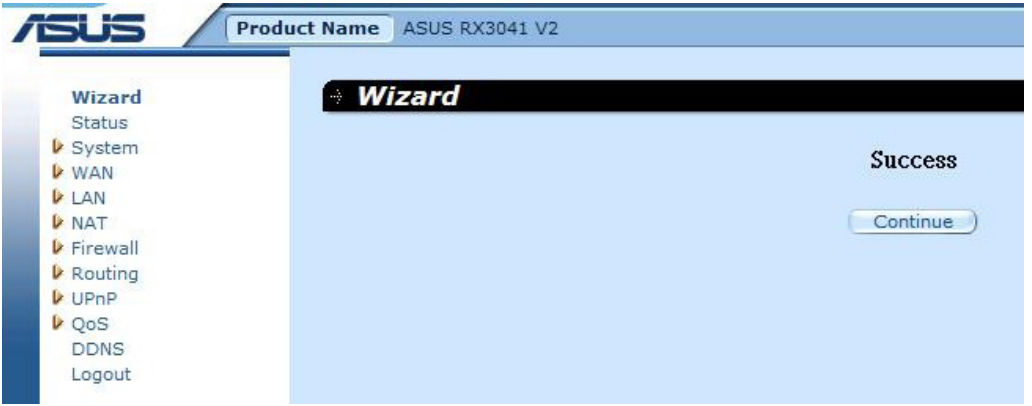

**Krok 5:** Możesz skorzystać z ekranu "**Status**" **(Stan)**, aby zobaczyć stan połączenia L2TP.

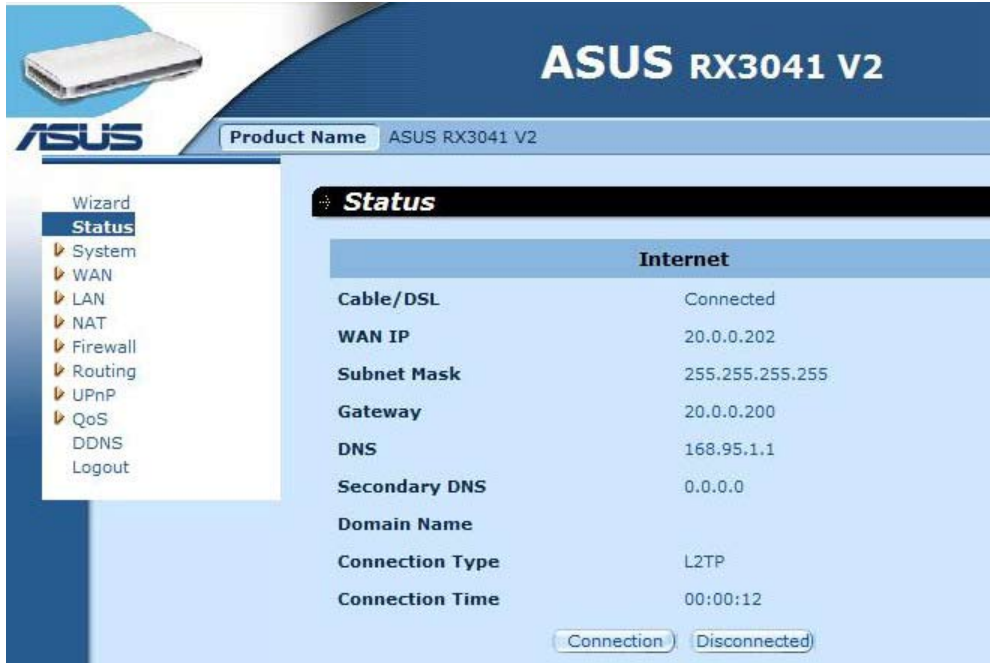

#### **2.2.6 Połączenie BigPond**

Ten typ połączenia wykorzystywany jest wyłącznie przez użytkowników serwera Telstra BigPond (Australia).

**Krok 1:** Wybierz opcję "**BigPond**" dla typu połączenia z siecią WAN.

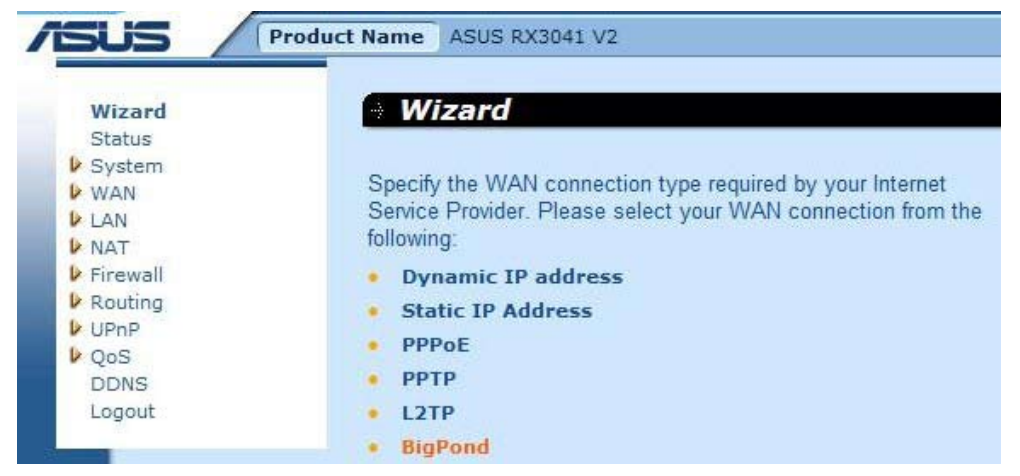

**Krok 2:** Wprowadź Account (Nazwa użytkownika), Password (Hasło) i Authentication Server (Serwer uwierzytelniania) BigPond, podane przez lokalnego dostawcę usług internetowych. Kliknij przycisk "**Next**" **(Dalej)**, aby kontynuować.

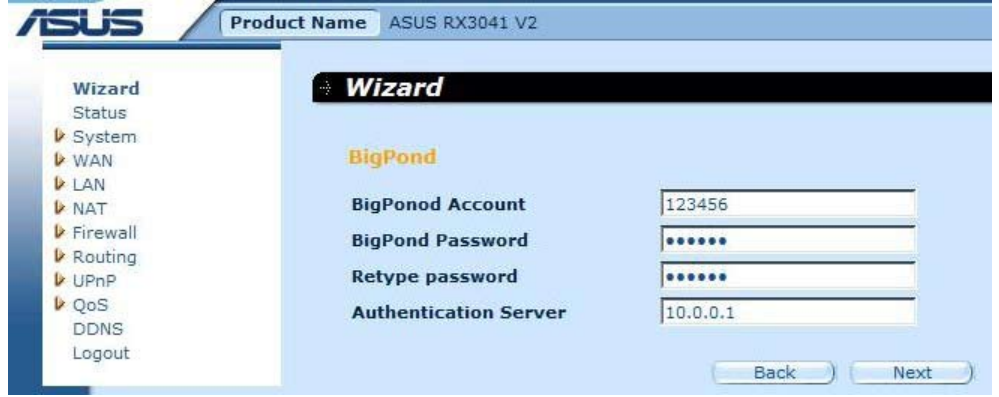

**Krok 3:** Jeżeli konieczne włącz opcję DNS Settings (Ustawienia DNS); wpisz adres(y) serwera DNS. Kliknij przycisk "**Finish**" **(Zakończ)**, aby zakończyć ustawienia.

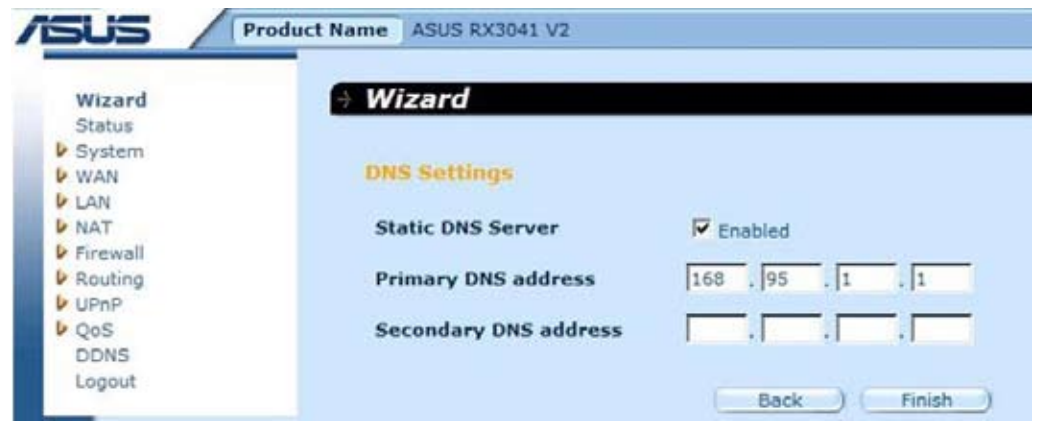

**Krok 4:** Po zakończeniu ustawień za pomocą kreatora, na stronie konfiguracji wyświetlony zostanie komunikat **Success (Sukces)**.

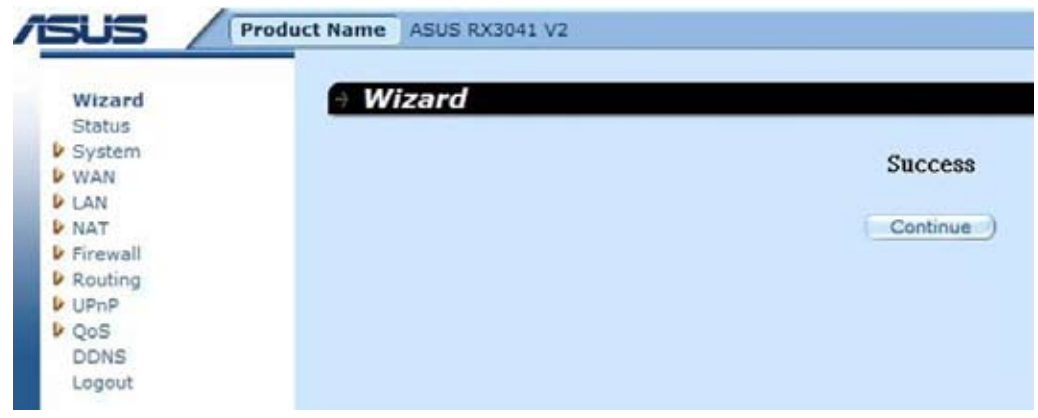

**Krok 5:** Możesz skorzystać z ekranu "**Status**" **(Stan)**, aby zobaczyć stan połączenia BigPond.

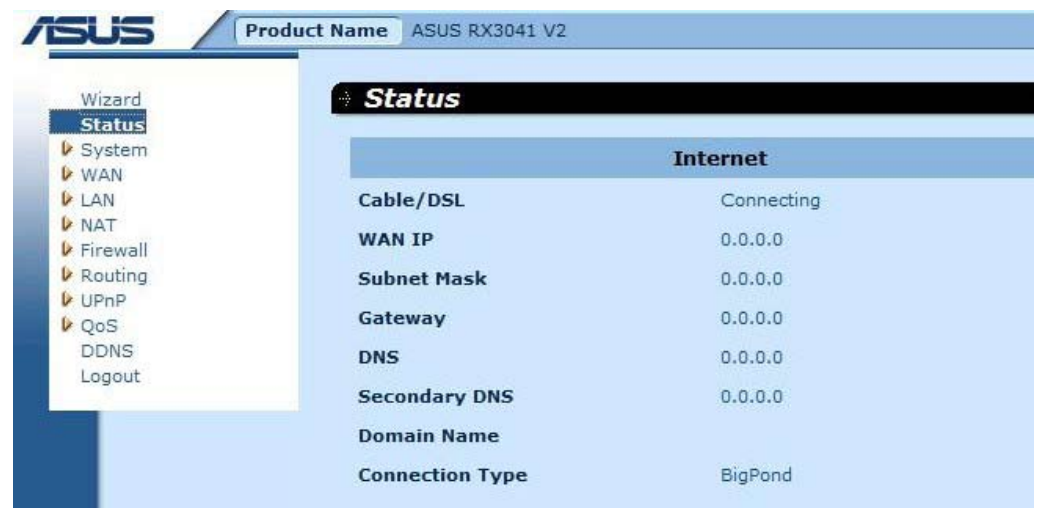

#### **2.3 System**

W rozdziale tym omówiono podstawowe parametry routera takie jak System Status (Stan systemu), System Settings (Ustawienia systemu), Administrator Settings (Ustawienia administratora), Firmware Upgrade (Aktualizacja oprogramowania sprzętowego), Configuration Tools (Narzędzia konfiguracji) i System Log (Dziennik systemu). Chociaż większość użytkowników będzie mogła zatwierdzić ustawienia domyślne, każdy dostawca usług internetowych jest inny. W przypadku braku pewności jakie ustawienia są wymagane prosimy upewnić się u dostawcy usług internetowych.

#### **2.3.1 Stan systemu**

Ekran Status (Stan) umożliwia sprawdzenie stanu połączenia interfejsów sieciowych routera, numerów wersji oprogramowania sprzętowego i sprzętu oraz liczby klientów podłączonych do sieci.

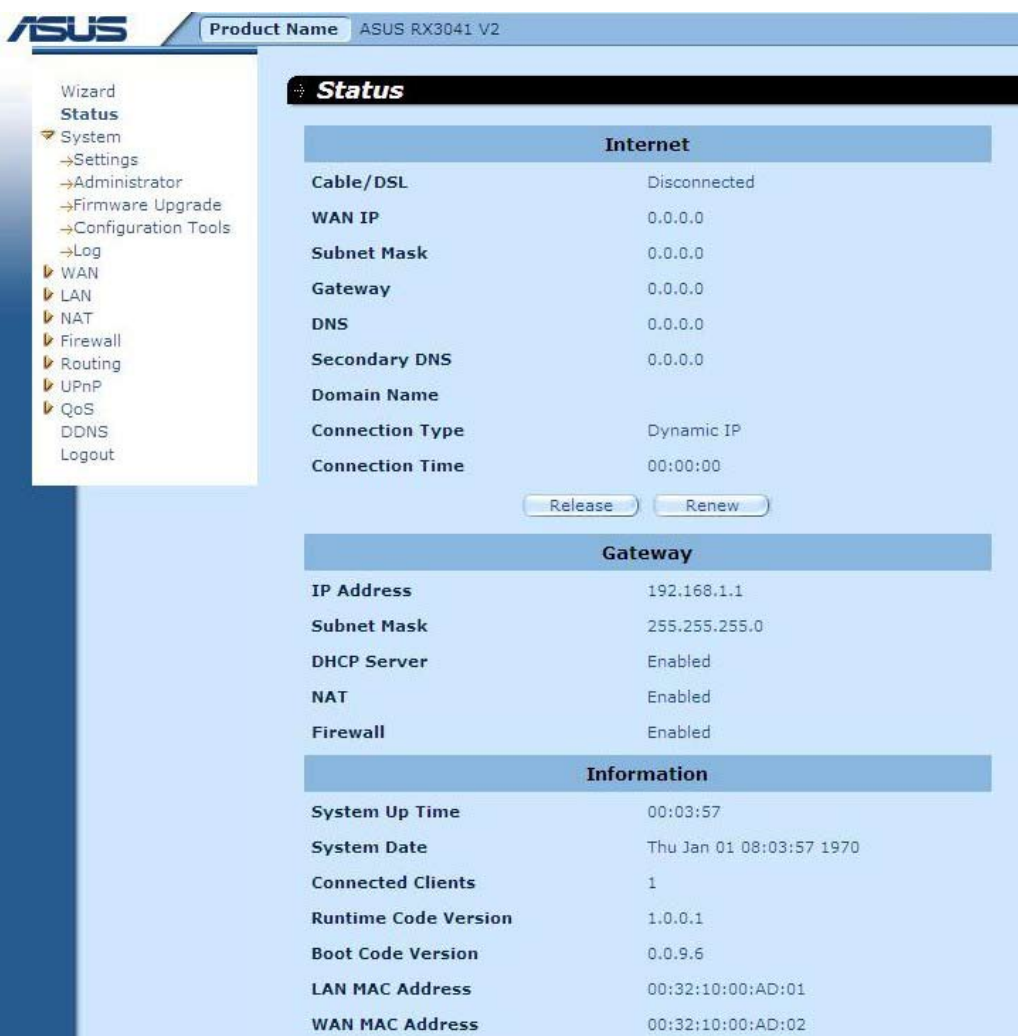

**INTERNET:** Wyświetla rodzaj i stan połączenia z siecią WAN.

**BRAMA:** Pokazuje ustawienia IP systemu, jak również stan DHCP, NAT i Firewall.

**INFORMACJE:** Pokazuje ilość podłączonych klientów, jak również numery wersji sprzętu i oprogramowania sprzętowego routera.

#### **2.3.2 Ustawienia systemu**

Okno System Settings (Ustawienia systemu) umożliwia konfigurowanie podstawowych ustawień routera takich jak Host Name (Nazwa hosta), Domain Name (Nazwa domeny), Set Time Zone (Ustaw strefę czasową), Daylight Saving (Czas letni) i NAT.

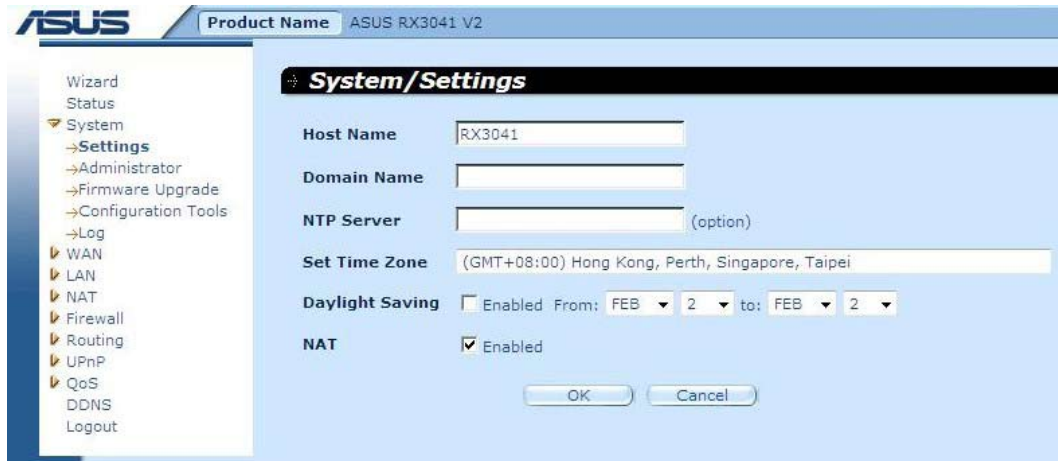

**Nazwa hosta:** Wpisz nazwę hosta podaną przez dostawcę usług internetowych (domyślnie: RX3041 V2).

**Nazwa domeny:**Wpisz nazwę domeny podaną przez dostawcę usług internetowych.

**Ustaw strefę czasową:** Wybierz strefę czasową kraju, w którym aktualnie się znajdujesz. Router ustawi czas zależnie od dokonanego wyboru.

**Czas letni:** Router może również uwzględnić czas letni. Jeżeli chcesz skorzystać z tej funkcji musisz zaznaczyć pole wyboru, aby włączyć konfigurację czasu letniego.

**NAT:** Służy do wyboru włączenia funkcji NAT.

#### **2.3.3 Ustawienia administratora**

Skorzystaj z tego menu do ograniczenia dostępu do zarządzania w oparciu o określone hasło. Domyślnym hasłem jest admin. Dlatego proszę przypisać hasło administratorowi tak szybko, jak to możliwe i zachować je w bezpiecznym miejscu. Hasła mogą zawierać od 3 do 12 znaków alfanumerycznych i są wrażliwe na wielkość liter.

**Upływ czasu administratora** - Czas braku aktywności, po którym router automatycznie zamknie sesje administratora. Ustaw czas na zero, aby wyłączyć tą funkcję.

**Zdalne zarządzanie** - Domyślnie, dostęp do funkcji zarządzania mają jedynie użytkownicy Twojej sieci lokalnej. Możesz jednak zarządzać routerem również ze zdalnego hosta dodając, na tym ekranie, adres IP administratora.

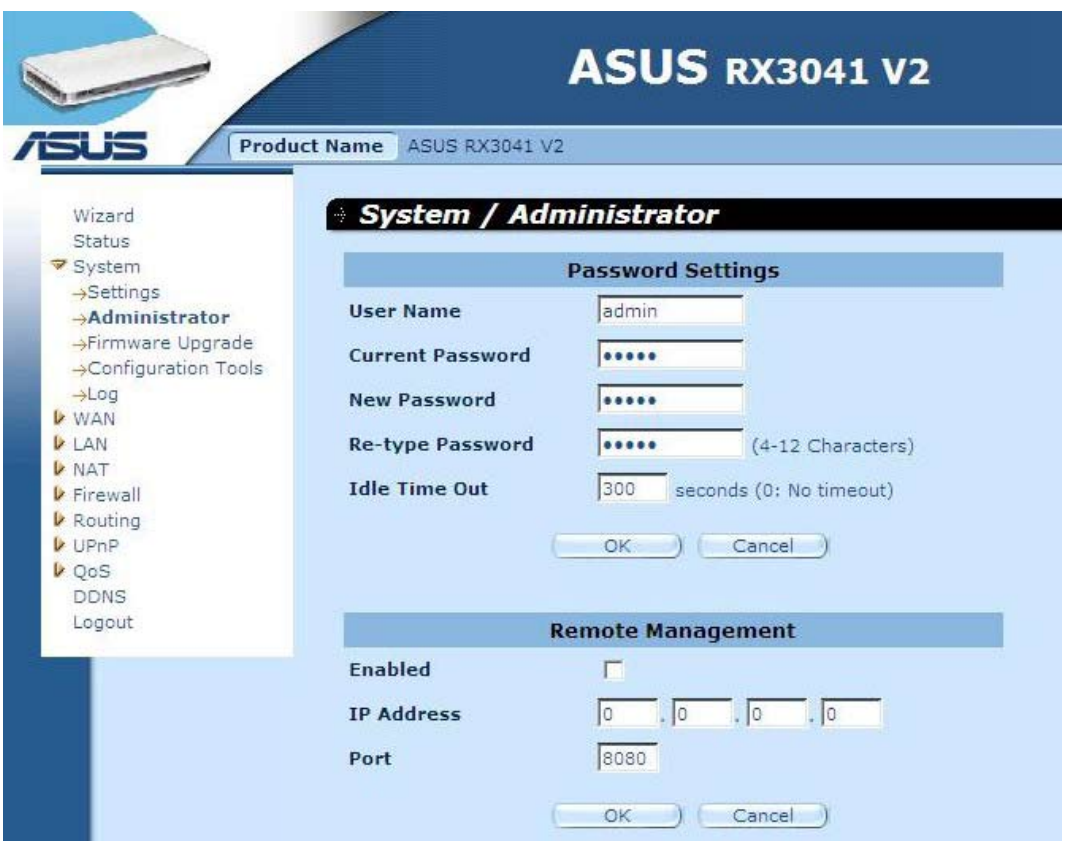

**Ustawienia hasła:** Służy do wyboru hasła umożliwiającego dostęp do internetowego interfejsu zarządzania.

**Zdalne zarządzanie:** Służy do definiowania specjalnego adresu IP do zdalnego zarządzania. Powinieneś tutaj wpisać adres IP (uwaga: jeżeli dostawca usług internetowych udostępnia więcej niż jeden adres IP, należy zaznaczyć opcję "**Does ISP provide more IP address?**" **(Czy dostawca usług internetowych udostępnia więcej adresów IP?)**, a adres IP powinien pasować do adresu IP zdalnego zarządzania.)

**Port:** Wpisać numer portu dla potrzeb zdalnego zarządzania.

#### **2.3.4 Aktualizacja oprogramowania sprzętowego**

Okno Firmware Upgrade (Aktualizacja oprogramowania sprzętowego) służy do zlokalizowania nowego oprogramowania, a następnie aktualizacji oprogramowania sprzętowego systemu. Kliknij przycisk Browse (Przeglądaj), aby wyszukać lokalizację nowego oprogramowania sprzętowego, a następnie kliknij przycisk **OK**, aby rozpocząć aktualizację.

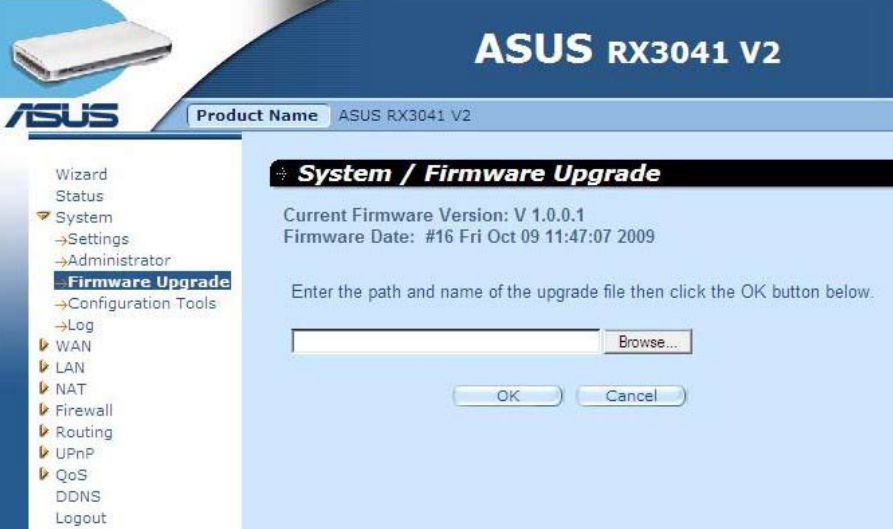

**Aktualizacja oprogramowania sprzętowego:** Narzędzie to umożliwia aktualizację oprogramowania sprzętowego routera. W celu aktualizacji oprogramowania sprzętowego routera należy wczytać plik z oprogramowaniem sprzętowym na lokalny dysk twardy; do znalezienia miejsca lokalizacji oprogramowania sprzętowego na komputerze skorzystać z przycisku Browse (Przeglądaj).

#### **2.3.5 Narzędzia konfiguracji**

Okno to służy do odtwarzania lub tworzenia kopii zapasowej ustawień routera RX3041 V2, i oferuje opcje takie jak Restart System (Restart systemu), Restore Factory Default (Przywróć ustawienia fabryczne), Backup Settings (Kopia zapasowa ustawień) i Restore Settings (Przywróć ustawienia).

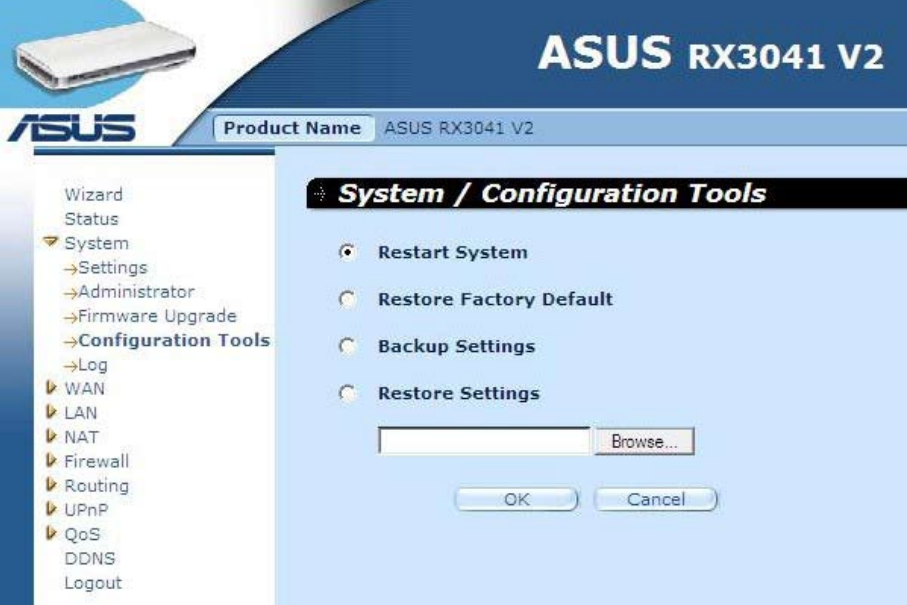

**Restart systemu:** Powoduje ponowne uruchomienie systemu.

**Przywróć ustawienia fabryczne:** Powoduje przywrócenie ustawień fabrycznych urządzenia. **Kopia zapasowa ustawień:** Powoduje zapisanie ustawień urządzenia do pliku. **Przywróć ustawienia:** Powoduje przywrócenie ustawień zapisanych w kopii zapasowej ustawień.

#### **2.3.6 Dziennik**

Okno System Log (Dziennik systemu) wyświetla informacje o aktywności systemu routera i umożliwia konfigurację ustawień dziennika zdalnego. Urządzenie może nie tylko wyświetlać dziennika aktywności i zdarzeń, ale umożliwia również konfigurację i wysyłanie tego dziennika do innej lokalizacji. Dzienniki mogą być wysyłane za pośrednictwem email na odpowiednie konto.

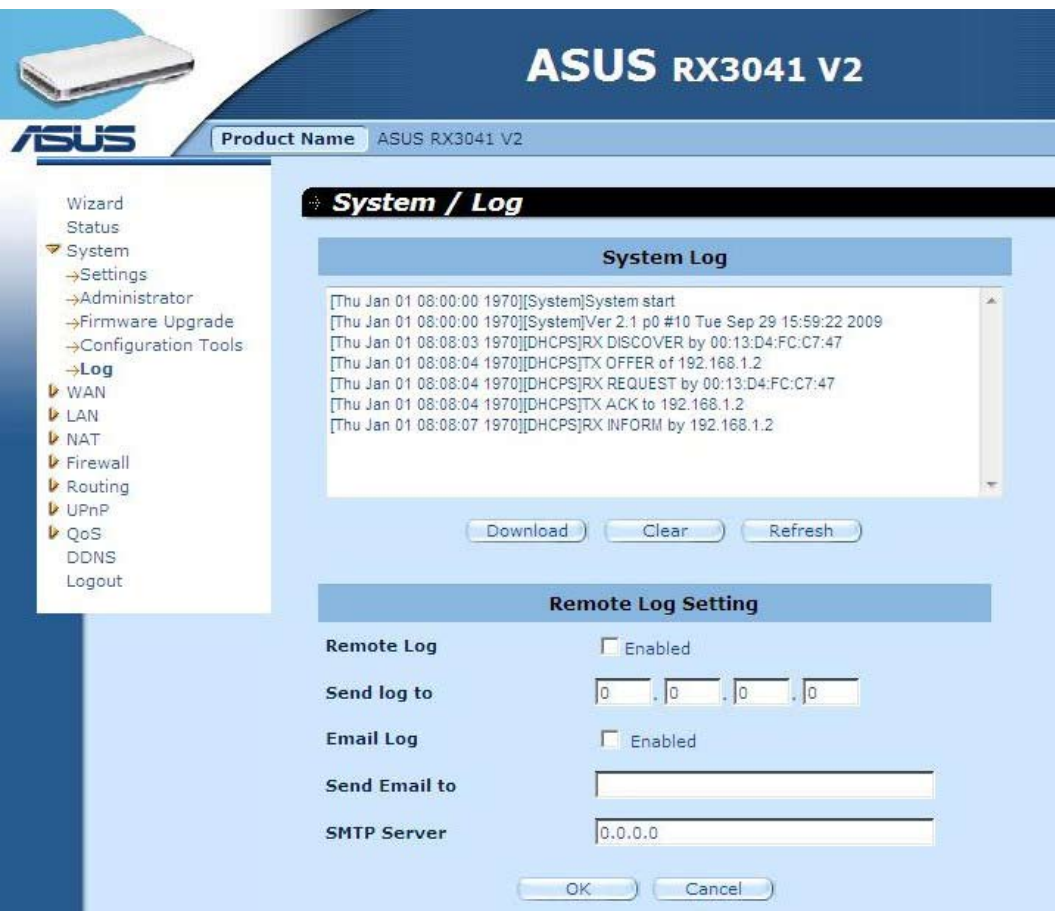

**Dziennik systemu:** Lista aktywności systemu routera.

**Zdalny dziennik:** Zaznaczyć tą opcję, aby możliwe było wysyłanie pliku dziennika na zdalny serwer dziennika.

**Wyślij dziennik do:** Służy do wprowadzenia adresu IP zdalnego serwera dziennika.

**Wyślij dziennik przez email:** Zaznacz tą opcję, a będzie możliwe wysyłanie plików dziennika na określony adres email.

**Wyślij email do:** Służy do wprowadzenia adresu email, na który wysyłany będzie plik dziennika.

**Serwer SMTP:** Służy do wprowadzenia adresu serwera SMTP, który będzie służył do wysyłania plików dziennika.

#### **2.4 WAN**

#### **2.4.1 Rodzaj połączenia**

Określ rodzaj podłączenia do sieci WAN wymagany przez dostawcę usług internetowych, a następnie kliknij przycisk "**OK**", aby wprowadzić szczegółowe parametry konfiguracji dla wybranego typu podłączenia.

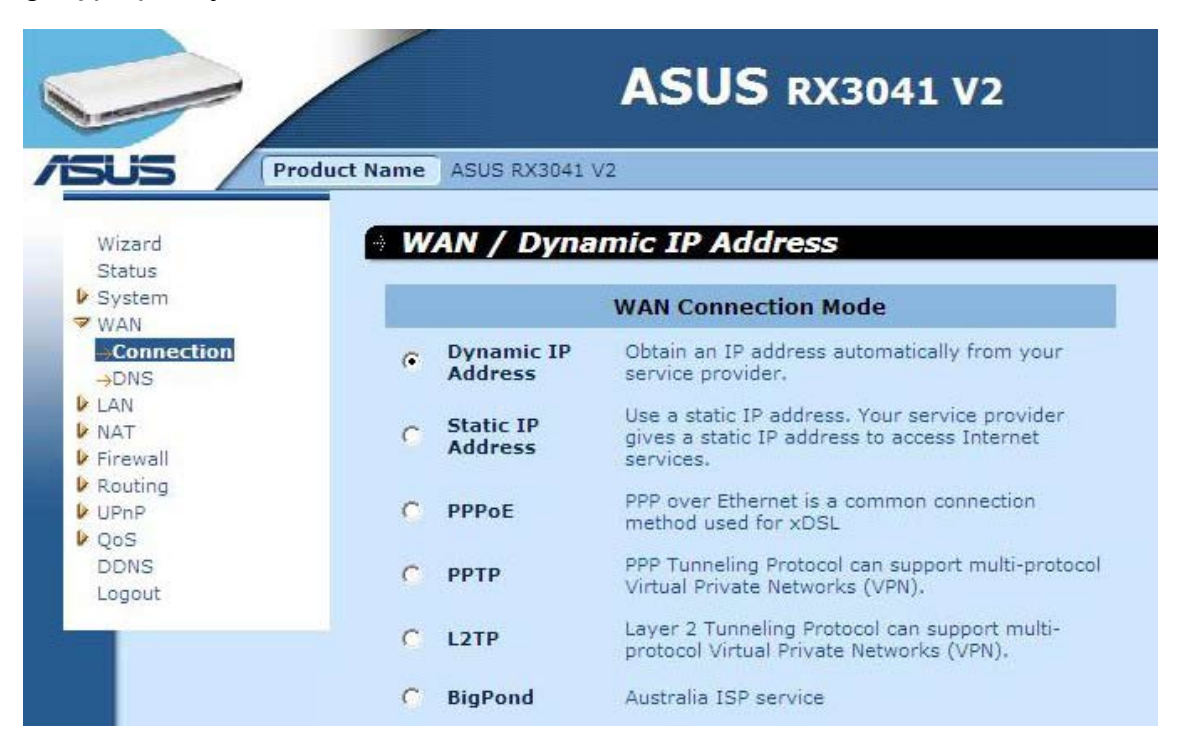

**Dynamiczny adres IP:** Adres IP zostanie automatycznie uzyskany od dostawcy usług internetowych.

**Statyczny adres IP:** Możesz korzystać z adresu IP przypisanego przez Twojego dostawcę usług internetowych, aby uzyskać dostęp do Internetu.

**PPPoE:** PPPoE jest rodzajem połączenia powszechnie wykorzystywanym przez xDSL.

**PPTP:** Protokół tunelowania PPP (PPP Tunneling Protocol) może obsługiwać wieloprotokołową wirtualną sieć prywatną (VPN).

**L2TP:** Protokół tunelowania poziomu 2 (Layer 2 Tunneling Protocol) może obsługiwać wieloprotokołową wirtualną sieć prywatną (VPN).

**BigPond:** BigPond jest dostawcą usług internetowych w Australii i jest filią firmy Telstra.

#### **2.4.2 Dynamiczny adres IP**

Nazwa hosta jest opcjonalna, ale może być wymagana przez niektórych dostawców Internetu. Domyślny adres MAC ustawiany jest dla interfejsu fizycznego sieci WAN na routerze. Użyj tego adresu podczas rejestracji do korzystania z Internetu i nie zmieniaj go dopóki nie będzie to wymagane przez dostawcę usług internetowych. Możesz użyć przycisku "**Clone MAC Address**" **(Klonuj adres MAC)** do skopiowania adresu MAC karty sieciowej zamontowanej przez dostawcę usług internetowych i zastąpić tym adresem MAC, adres MAC sieci WAN.

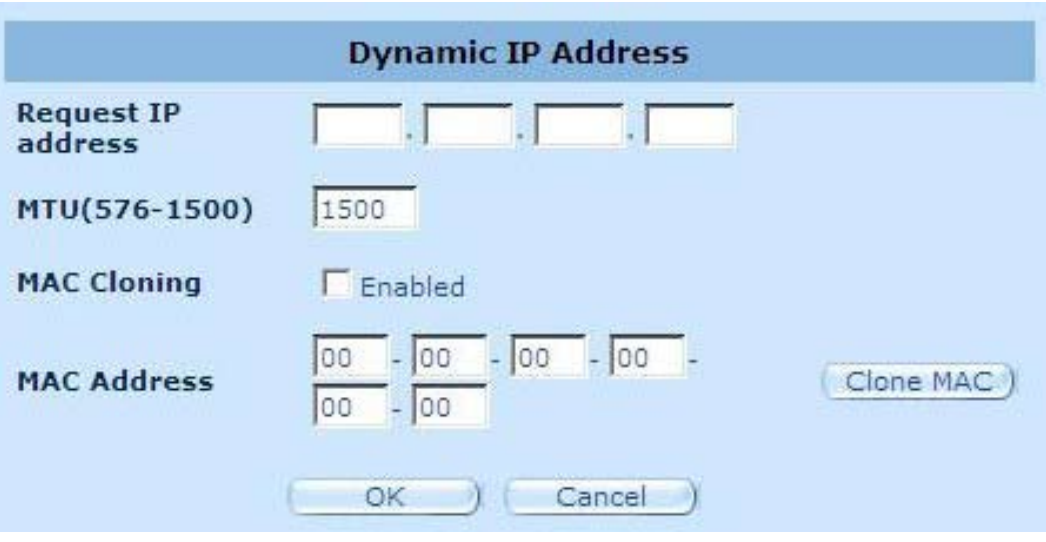

**Żądaj adresu IP:** Służy do wpisywania adresu IP urządzenia, które chcesz sklonować.

**MTU:** Jest to opcja. Możesz określić maksymalną wielkość pakietów wysyłanych przez Internet. Jeżeli nie chcesz zmieniać maksymalnej wielkości pakietu, pozostaw to pole takie jak jest.

**Klonowanie adresów MAC:** Włącza lub wyłącza operację klonowania MAC.

**Adres MAC:** Służy do wpisywania adresu MAC urządzenia, które chcesz sklonować.

#### **2.4.3 Statyczny adres IP**

Jeżeli Twój dostawca usług internetowych przypisał adres stały, wprowadź przypisany adres i maskę podsieci dla routera, a następnie wpisz adres bramy domyślnej Twojego dostawcy usług internetowych.

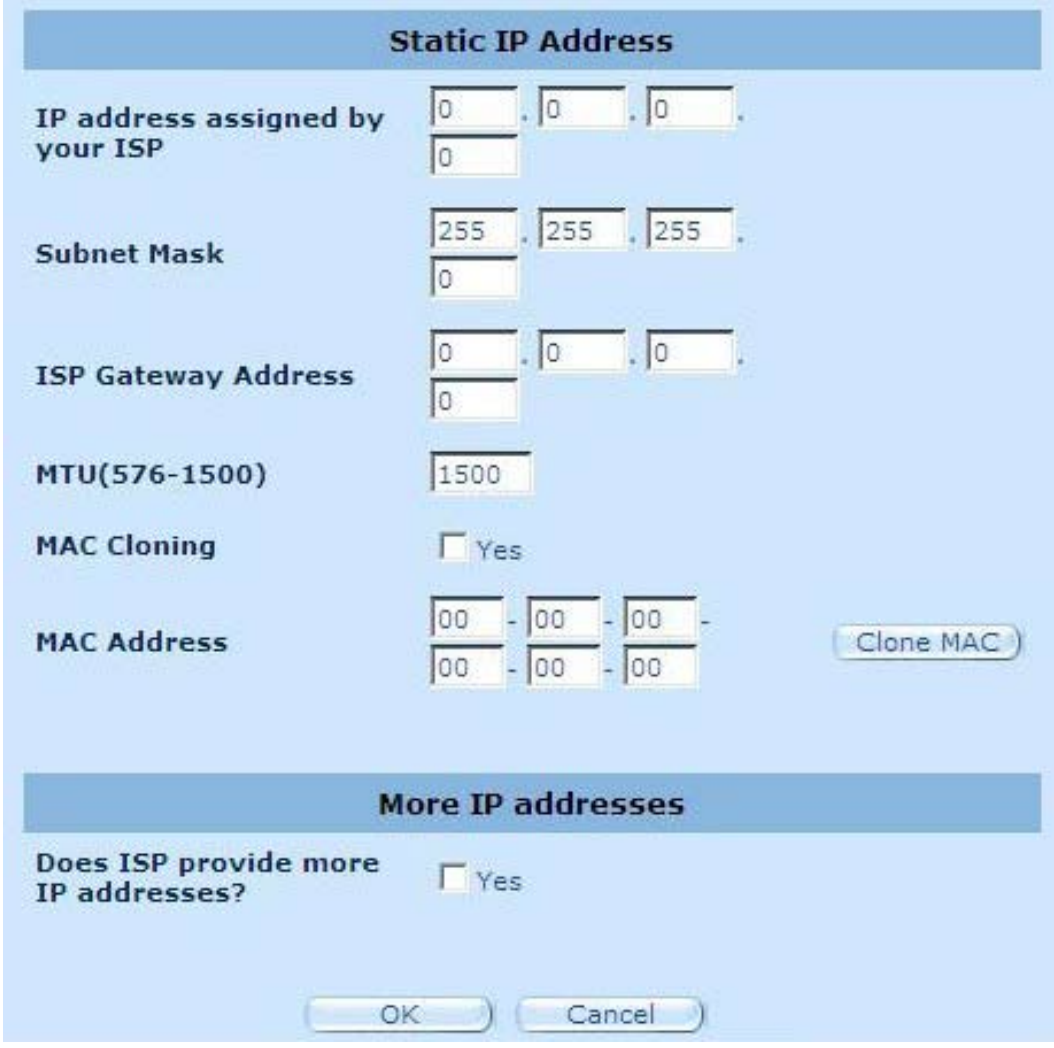

**Adres IP przypisany przez dostawcę usług internetowych:** Adres IP przypisywany jest przez dostawcę usług internetowych.

**Maska podsieci:** Wpisać adres maski podsieci routera.

**Adres bramy dostawcy usług internetowych:** W tym miejscu wpisz adres bramy po stronie dostawcy usług internetowych.

**MTU:** Jest to opcja. Możesz określić maksymalną wielkość pakietów wysyłanych przez Internet. Jeżeli nie chcesz zmieniać maksymalnej wielkości pakietu, pozostaw to pole takie jak jest.

**Klonowanie adresów MAC:** Adres MAC sieci WAN. Jeżeli korzystasz z modemu kablowego musisz go wpisać. Możesz również użyć przycisku Clone MAC Address (Klonuj adres MAC), do skopiowania adresu MAC karty sieciowej zainstalowanej przez dostawcę usług internetowych i zastąpić adres MAC sieci WAN tym adresem MAC.

**Czy dostawca usług internetowych podał więcej adresów IP?:** Jeżeli Twój dostawca usług internetowych obsługuje więcej niż jeden adres IP zaznacz opcję Yes (Tak), w przeciwnym razie pozostaw pole niezaznaczone.

#### **2.4.4 Połączenie PPPoE**

Wpisz nazwę użytkownika i hasło połączenia PPPoE przypisane przez dostawcę usług internetowych. Pole Service Name (Nazwa usługi) jest zwykle opcjonalne, ale może być wymagane przez niektórych dostawców Internetu. Wpisz Maximum Idle Time (Maksymalny czas bezczynności), w minutach, celem określenia maksymalnego czasu przez który połączenie z Internetem będzie utrzymywane mimo braku aktywności. Jeżeli połączenie jest nieaktywne przez czas dłuższy niż Maximum Idle Time (Maksymalny czas bezczynności), wówczas zostanie ono przerwane. Możesz włączyć opcję Auto-reconnect (Automatyczne wznowienie połączenia), celem automatycznego wznowienia połączenia jak tylko ponownie wystąpi próba uzyskania dostępu do Internetu.

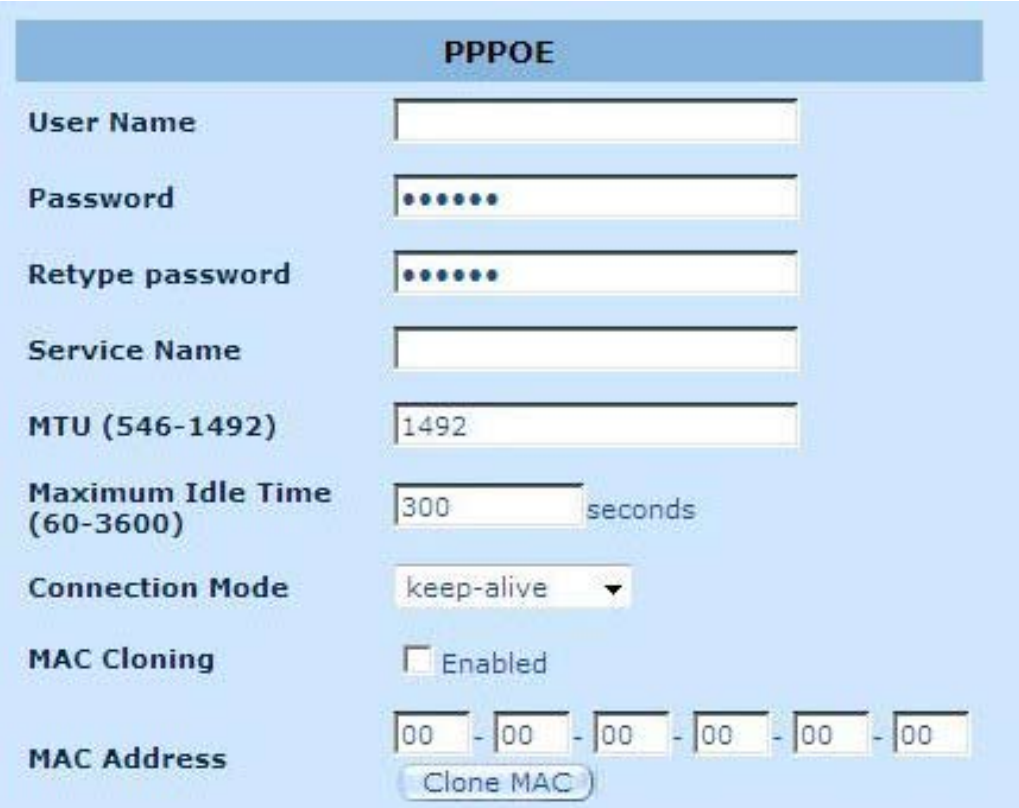

**Nazwa użytkownika:** Wpisz nazwę użytkownika podaną przez dostawcę usług internetowych.

**Hasło:** Wpisz hasło podane przez dostawcę usług internetowych.

**Wpisz ponownie hasło:** Wpisz ponownie hasło w celu potwierdzenia.

**Nazwa usługi:** Jest to opcja. Wpisz podaną nazwę usługi jeżeli dostawca usług internetowych jej wymaga, w przeciwnym razie pozostaw pole puste.

**MTU:** Jest to opcja. Możesz określić maksymalną wielkość pakietów wysyłanych przez Internet. Jeżeli nie chcesz zmieniać maksymalnej wielkości pakietu, pozostaw to pole takie jak jest.

**Maksymalny czas bezczynności:** Możesz określić próg bezczynności (minuty) dla portu sieci WAN. Oznacza to, że jeżeli w określonym czasie nie zostanie przesłany żaden pakiet (nikt nie korzysta z Internetu), router automatycznie zakończy połączenie z Twoim dostawcą usług internetowych.

**Tryb połączenia:** W przypadku trybu połączenia PPPoE dostępne są opcje Keep-alive (Utrzymuj stale połączenie), auto-connect (połącz automatycznie) i manual-on (połącz recznie).

#### **2.4.5 Połączenie PPTP**

Okno PPTP umożliwia użytkownikowi skonfigurowanie podstawowych ustawień PPTP dla routera.

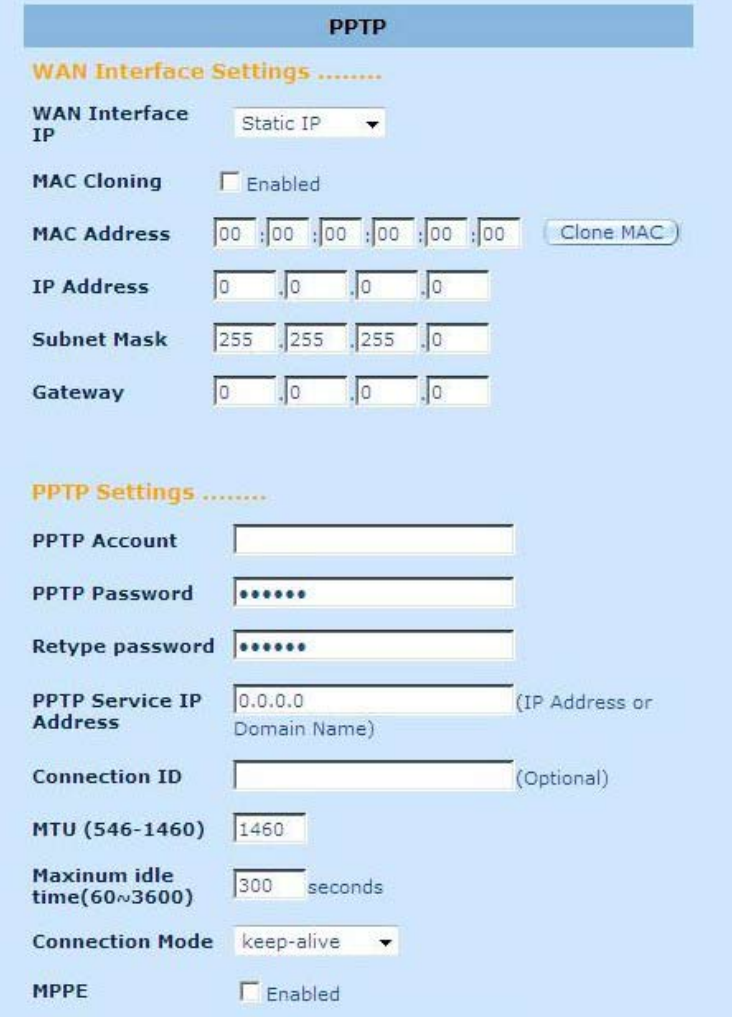

**Konto PPTP:** Wpisz nazwę konta PPTP podaną przez dostawcę usług internetowych.

**Hasło PPTP:** Wpisz hasło podane przez dostawcę usług internetowych.

**Wpisz ponownie hasło:** Wpisz ponownie hasło w celu potwierdzenia.

**Brama PPTP:** Jeżeli sieć lokalna ma bramę PPTP, tutaj należy wpisać adres IP bramy PPTP. Jeżeli nie masz bramy PPTP, tutaj należy wpisać adres IP bramy dostawcy usług internetowych podany wyżej.

**Adres IP:** Jest to adres IP przypisywany jest przez dostawcę usług internetowych służący do ustanowienia połączenia PPTP.

**ID połączenia:** Jest to opcjonalny identyfikator dostarczany przez dostawcę usług internetowych.

**MTU:** Jest to opcja. Możesz określić maksymalną wielkość pakietów wysyłanych przez Internet. Jeżeli nie chcesz zmieniać maksymalnej wielkości pakietu, pozostaw to pole takie jak jest.

**Maksymalny czas bezczynności:** Możesz określić próg bezczynności (minuty) dla portu sieci WAN. Oznacza to, że jeżeli w określonym czasie nie zostanie przesłany żaden pakiet (nikt nie korzysta z Internetu), router automatycznie zakończy połączenie z Twoim dostawcą usług internetowych.

**Tryb połączenia:** W przypadku trybu połączenia PPTP dostępne są opcje Keep-alive (Utrzymuj stale połączenie), auto-connect (połącz automatycznie) i manual-on (połącz ręcznie).

**MPPE:** Służy do włączania lub wyłączania trybu Microsoft Point-to-Point Encryption (Szyfrowanie Microsoft punkt do punktu).

#### **2.4.6 Połączenie L2TP**

Okno L2TP umożliwia użytkownikowi skonfigurowanie podstawowych ustawień L2TP dla routera.

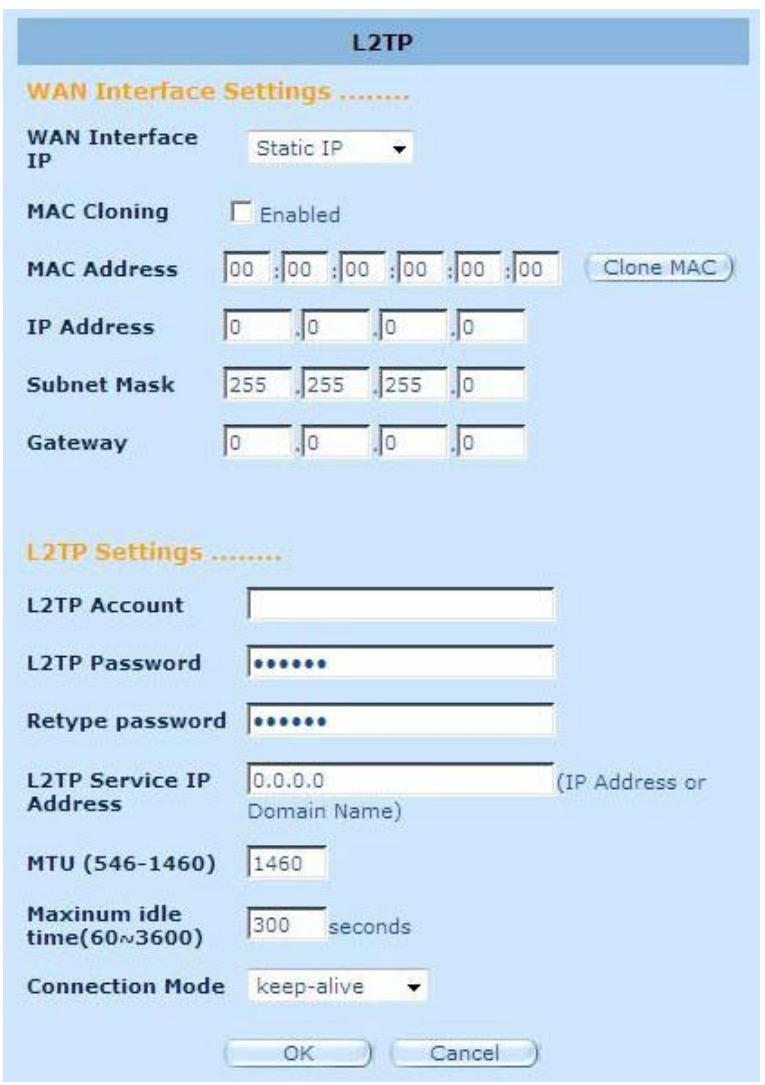

**Konto L2TP:** Wpisz nazwę konta L2TP podaną przez dostawcę usług internetowych.

**Hasło L2TP:** Wpisz hasło podane przez dostawcę usług internetowych.

**Wpisz ponownie hasło:** Wpisz ponownie hasło w celu potwierdzenia.

**Brama L2TP:** Jeżeli sieć lokalna ma bramę L2TP, tutaj należy wpisać adres IP bramy L2TP. Jeżeli nie masz bramy L2TP, tutaj należy wpisać adres IP bramy dostawcy usług internetowych.

**Adres IP:** Jest to adres IP przypisywany jest przez dostawcę usług internetowych służący do ustanowienia połączenia L2TP.

**MTU:** Jest to opcja. Możesz określić maksymalną wielkość pakietów wysyłanych przez Internet. Jeżeli nie chcesz zmieniać maksymalnej wielkości pakietu, pozostaw to pole takie jak jest.

**Maksymalny czas bezczynności:** Możesz określić próg bezczynności (minuty) dla portu sieci WAN. Oznacza to, że jeżeli w określonym czasie nie zostanie przesłany żaden pakiet (nikt nie korzysta z Internetu), router automatycznie zakończy połączenie z Twoim dostawcą usług internetowych.

**Tryb połączenia:** W przypadku trybu połączenia L2TP dostępne są opcje Keep-alive (Utrzymuj stale połączenie), auto-connect (połącz automatycznie) i manual-on (połącz ręcznie).

#### **2.4.7 Połączenie BigPond**

BigPond jest dostawcą usług internetowych w Australii i jest filią firmy Telstra.

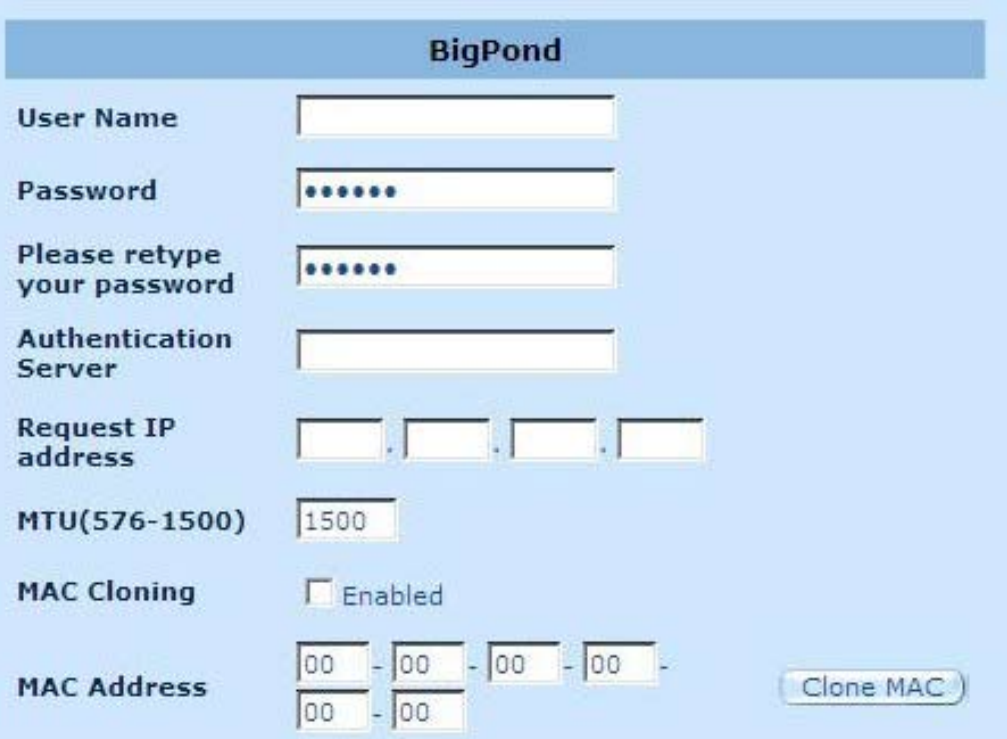

**Nazwa użytkownika:** Wpisz nazwę użytkownika podaną przez australijskiego dostawcę usług internetowych.

**Hasło:** Wpisz hasło podane przez australijskiego dostawcę usług internetowych.

**Wpisz ponownie hasło:** Wpisz ponownie hasło w celu potwierdzenia.

**Usługa uwierzytelniania:** Wpisz podaną nazwę usługi jeżeli dostawca usług internetowych jej wymaga, w przeciwnym razie pozostaw pole puste.

**Żądaj adresu IP:** Służy do wpisywania adresu IP urządzenia, które chcesz sklonować.

**MTU:** Jest to opcja. Możesz określić maksymalną wielkość pakietów wysyłanych przez Internet. Jeżeli nie chcesz zmieniać maksymalnej wielkości pakietu, pozostaw to pole takie jak jest.

**Klonowanie adresów MAC:** Włącza lub wyłącza operację klonowania MAC.

**Adres MAC:** Służy do wpisywania adresu MAC urządzenia, które chcesz sklonować.

#### **2.4.8 DNS**

Serwer DNS służy do przetwarzania adresów IP na równoważne nazwy domen (np. www. waveplus.com). Twój dostawca usług internetowych powinien podać adres IP jednego lub więcej serwerów DNS.

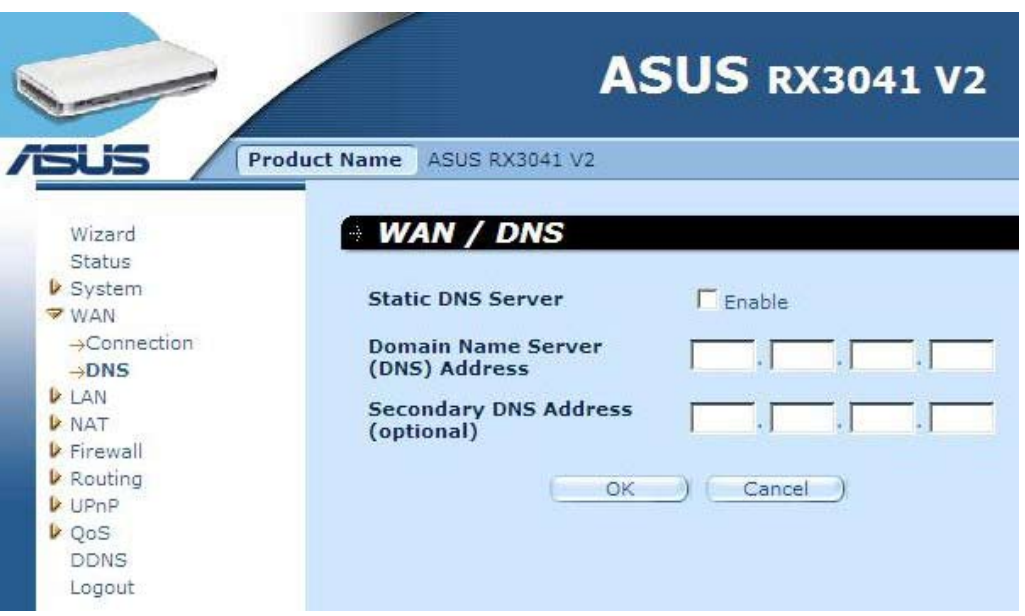

**Adres serwera DNS:** Jest to adres IP serwera DNS podany przez odstawce usług internetowych; możesz również wpisać adres IP preferowanego przez siebie serwera DNS.

**Adres wtórnego serwera DNS (opcja):** Jest to opcja. Możesz wpisać adres IP innego serwera DNS jako awaryjny. Wtórny serwer DNS będzie wykorzystywany w przypadku niepowadzenia połączenia z podstawowym serwerem DNS.

#### **2.5 LAN**

#### **2.5.1 Ustawienia**

Służy do konfiguracji adresu bramy routera. W celu dynamicznego przypisania adresów IP komputerom klientom włącz serwer DHCP, ustaw czas dzierżawy i określ zakres adresów. Ważny adres IP składa się z czterech liczb oddzielonych kropkami. Pierwsze trzy pola są częścią sieciową i przyjmują wartości od 0 do 255, podczas gdy ostanie pole jest częścią hosta i przyjmuje wartość od 1 do 254.

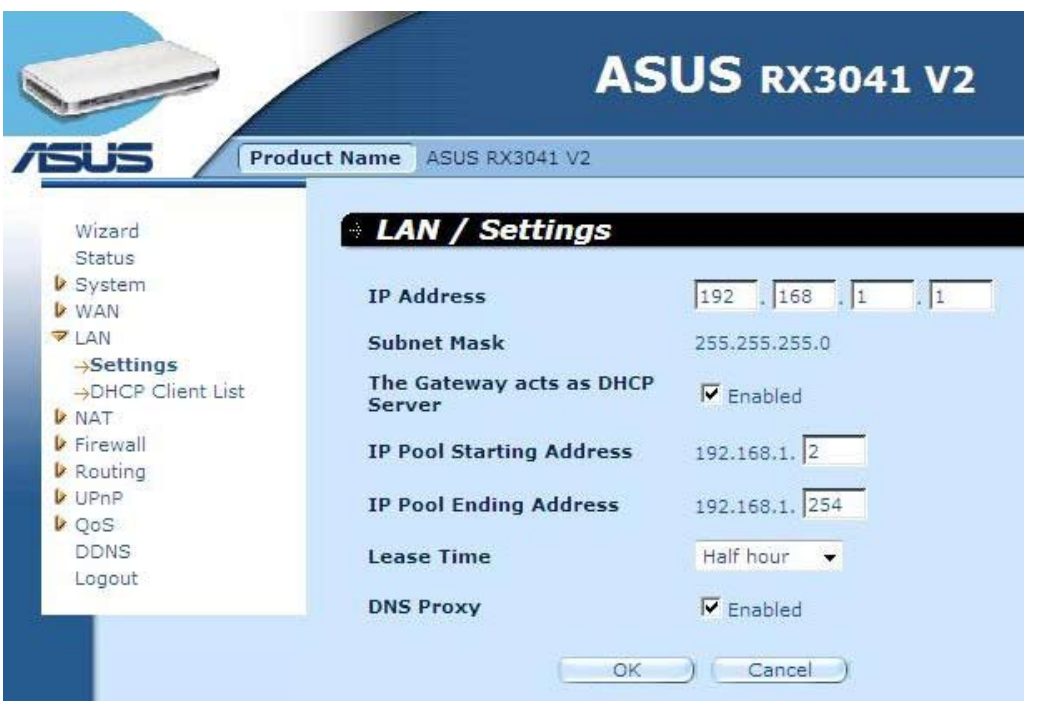

**Adres IP:** Jest to adres IP portu sieci lokalnej routera (domyślny adres IP bramy klientów Twojej sieci lokalnej)

**Maska podsieci:** Służy do wpisywania maski podsieci Twojego segmentu sieci lokalnej.

**Brama działa jako serwer DHCP:** Służy do włączania lub wyłączania serwera DHCP.

**Początkowy adres IP:** Służy do wpisywania pierwszego adresu przydzielanego przez serwer DHCP.

**Końcowy adres IP:** Służy do wpisywania ostatniego adresu przydzielanego przez serwer DHCP.

**Czas dzierżawienia:** Służy do wpisywania liczby godzin, przez które klient będzie mógł korzystać z przydzielonego adresu IP.

**DNS Proxy:** Służy do włączenia lub wyłączenia DNS Proxy.

#### **2.5.2 Klient DHCP**

Lista klientów DHCP umożliwia sprawdzenia, jakie urządzenia klienckie są podłączone do routera według adresów IP, nazwy hosta i adresów MAC.

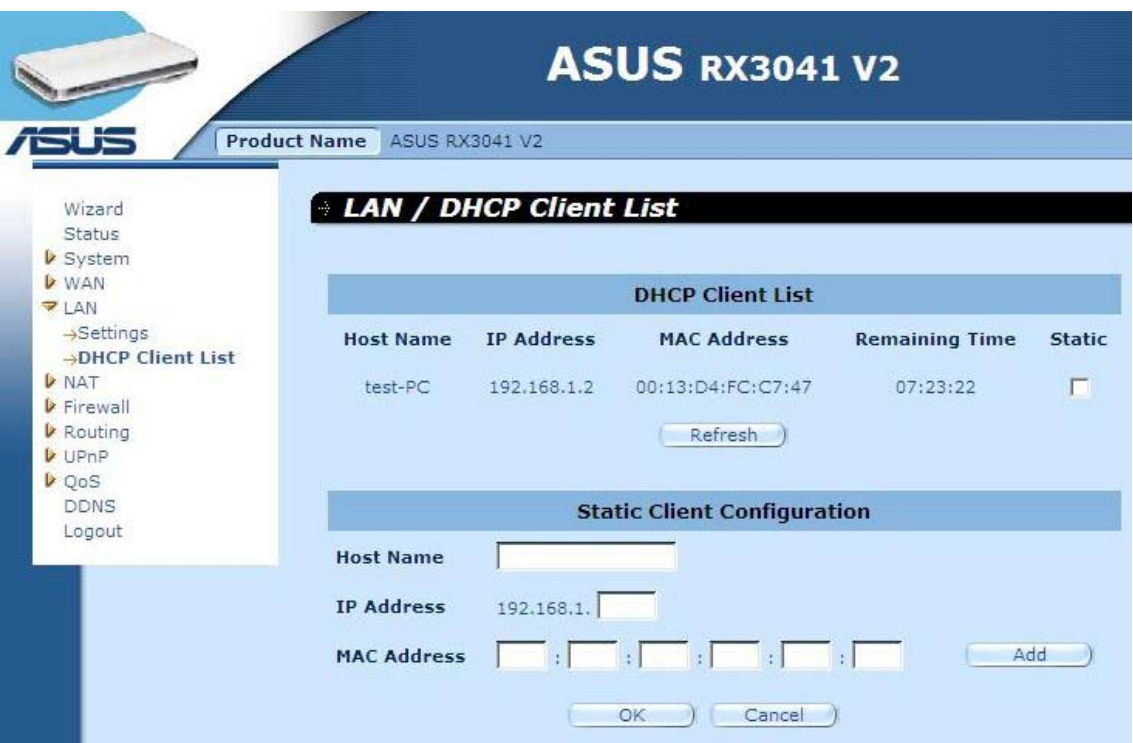

**Lista klientów DHCP:** Na stronie tej wyświetlana jest lista wszystkich klientów DHCP (komputery w sieci lokalnej) aktualnie podłączonych do sieci. Zawiera ona adresy IP, adresy MAC oraz pozostały czas podłączenia dla każdego klienta sieci lokalnej. Skorzystaj z przycisku Refresh (Odśwież), aby zaktualizować stan połączeń.

### **2.6 NAT**

#### **2.6.1 Serwer wirtualny**

**Przykład:**

Jeżeli skonfigurujesz router jako serwer wirtualny, zdalni użytkownicy uzyskujący dostęp do lokalnych usług takich jak sieć lub FTP, za pośrednictwem publicznego adresu IP mogą zostać automatycznie przekierowani do lokalnych serwerów, skonfigurowanych z prywatnymi adresami IP. Innymi słowy router przekierowuje żądanie usługi zewnętrznej do odpowiedniego serwera, zależnie do żądanej usługi (numer portu TCP/UDP).

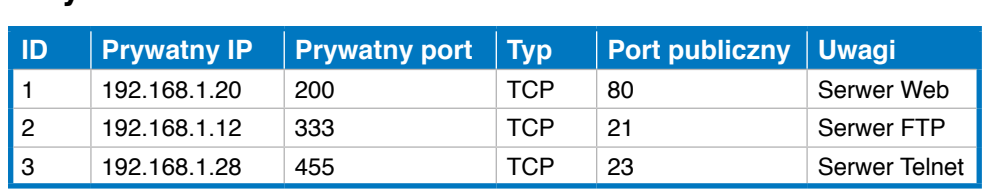

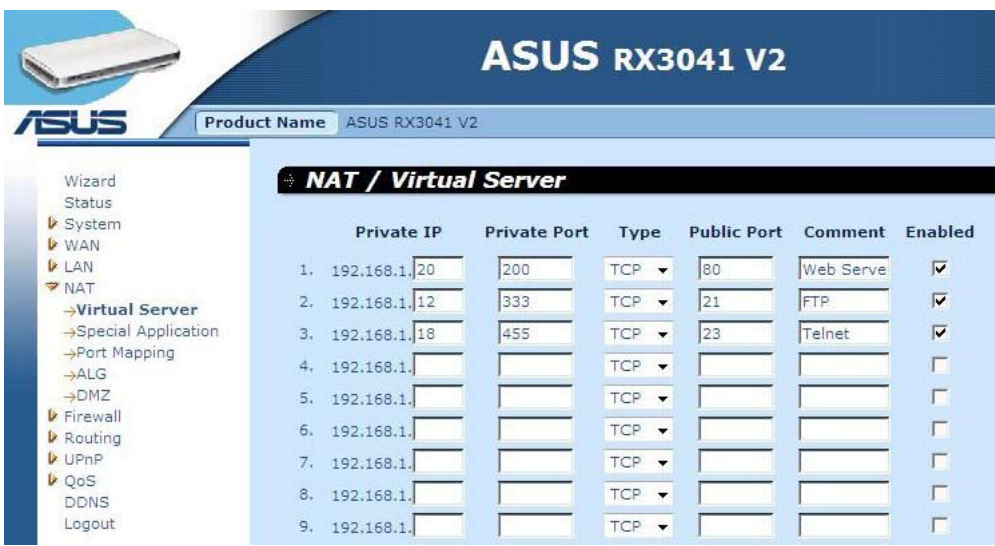

**Prywatny IP:** Jest to adres IP klienta sieci/hosta do którego wysłany zostanie pakiet o numerze portu publicznego.

**Prywatny port:** Jest to numer portu (powyższego hosta z prywatnym IP) na który poniższy numer portu publicznego zostanie zmieniony, kiedy pakiet trafi do Twojej sieci lokalnej (do serwera sieci/IP klienta)

**Typ:** Służy do wyboru typu protokołu dla numeru portu (TCP, UDP lub oba). Jeżeli nie masz pewności, pozostaw domyślną opcję protokołu TCP.

**Port publiczny:** Służy do wpisywania numeru portu usługi (usługa/aplikacja internetowa) który zostanie przekierowany do podanego wyżej prywatnego adresu IP hosta w Twojej sieci lokalnej.

**Uwagi:** Opis ustawień.

**Włączone:** Zaznaczenie powoduje włączenie funkcji serwera wirtualnego.

#### **2.6.2 Aplikacja specjalna**

**Przykład:**

Niektóre aplikacje, takie jak gry internetowe, wideo konferencje, telefonia internetowa i inne wymagają wielu połączeń. Aplikacje te mogą nie działać, kiedy włączona jest funkcja Network Address Translation (NAT). Jeżeli chcesz korzystać z aplikacji wymagających wielu połączeń, określ port skojarzony z aplikacją w polu Trigger Port (Post przełączania) portu wyjściowego, wybierz typ protokołu (TCP lub UDP), a następnie wpisz publiczny port wejściowy skojarzony z portem przełączania, celem otwarcia go dla ruchu przychodzącego.

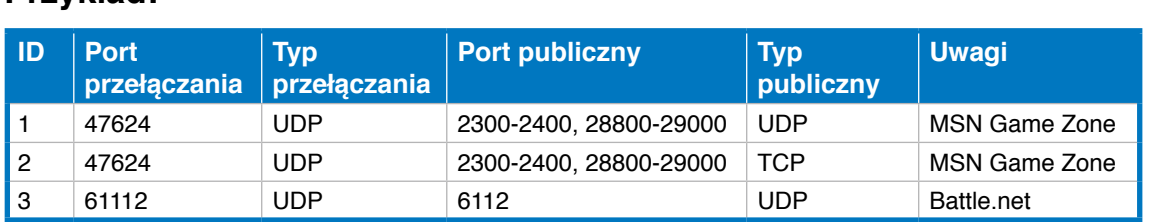

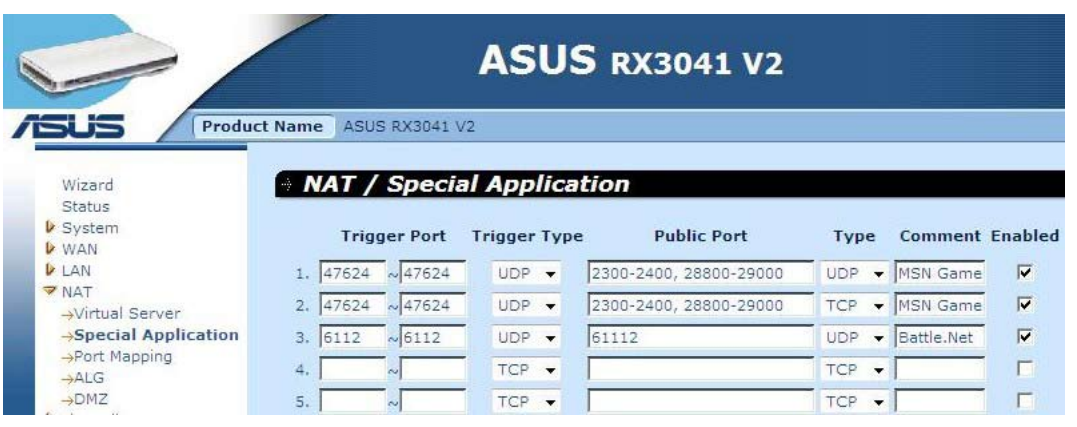

**Port przełączania:** Jest to zakres numerów portów połączeń wychodzących dla danej aplikacji.

**Typ przełączania:** Służy do wyboru typu protokołu portu połączenia wyjściowego; może to być "TCP", "UDP" lub "Both" (Oba).

**Port publiczny:** Służy do wprowadzania numeru portu lub zakresu portów połączenia wejściowego dla danego typu aplikacji (np. 2300-2400, 47624).

**Typ publiczny:** Służy do wyboru typu protokołu portu połączenia wejściowego; może to być "TCP", "UDP" lub "Both" (Oba).

**Uwagi:** Opis ustawień.

**Włącz:** Zaznaczenie powoduje włączenie funkcji aplikacji specjalnej.

#### **2.6.3 Mapowanie portów**

Funkcja ta umożliwia wielu użytkownikom wewnętrznym współdzielenie jednego lub więcej publicznych adresów IP. Wpisz w polu Global IP (Globalny IP) publiczny adres IP, który chcesz współdzielić. Wpisz zakres wewnętrznych adresów IP, które będą korzystać z globalnego IP.

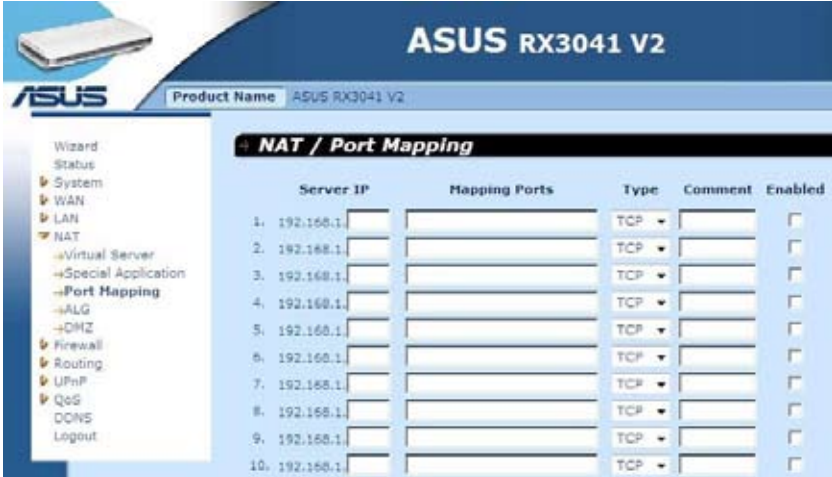

**Serwer IP:** Wpisz adres IP serwera NAT.

**Mapowane porty:** Wpisz numer portu do którego serwer NAT mapuje.

**Typ:** Służy do wyboru typu protokołu portu połączenia wejściowego; może to być "TCP", "UDP" lub "Both" (Oba).

**Uwagi:** Opis ustawień.

**Włączone:** Zaznaczenie powoduje włączenie funkcji mapowania portu.

#### **2.6.4 ALG**

Okno ALG (Brama warstwy aplikacji) umożliwia użytkownikowi skonfigurowanie ustawień ALG dla routera.

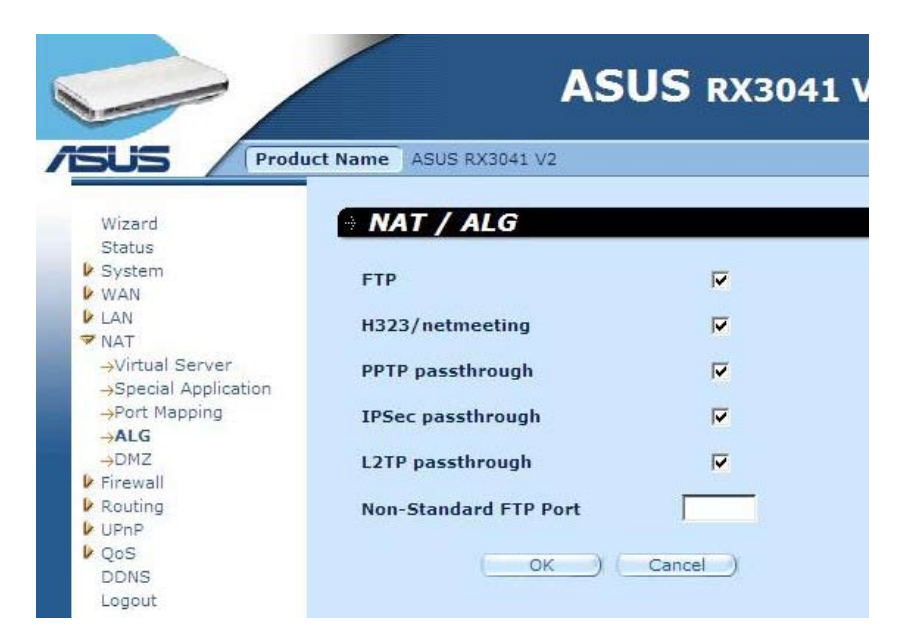

**ALG:** Możesz wybrać włączenie ALG, a następnie router pozwoli aplikacji poprawnie przejść przez bramę NAT.

#### **2.6.5 DMZ**

Jeżeli masz komputer-klient, który nie może prawidłowo obsługiwać aplikacji internetowej z wykorzystaniem firewalla NAT lub po konfiguracji funkcji aplikacji specjalnej, wówczas możesz otworzyć dla klienta nieograniczony, dwukierunkowy dostęp do Internetu. Na tym ekranie, wpisz adres IP hosta DMZ. Dodawanie klienta do listy DMZ (Strefa zdemilitaryzowana) może narazić Twoją sieć na szereg zagrożeń bezpieczeństwa, dlatego powinieneś korzystać z tej opcji jako ostateczności.

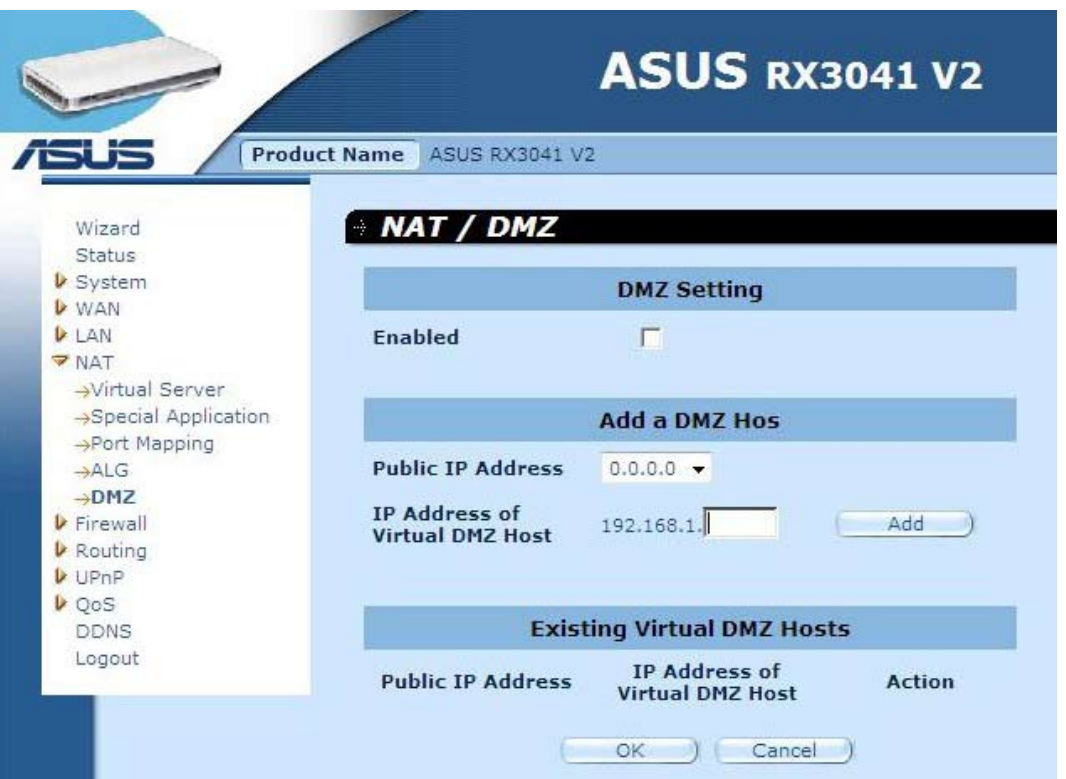

**DMZ:** Włącz/wyłącz DMZ.

**Publiczny adres IP:** Adres IP portu sieci WAN lub każdy inny publiczny adres IP podany przez dostawcę usług internetowych.

**Adres IP wirtualnego hosta DMZ:** Wpisz adres IP hosta DMZ.

#### **2.7 Firewall**

#### **2.7.1 Opcje**

Router zapewnia szeroką ochronę w postaci firewall ograniczając połączenia celem zredukowania zagrożenia wtargnięciem i obrony sieci przez szerokim spektrum typowych ataków hakerów. Jednak dla aplikacji wymagających nieograniczonego dostępu do Internetu, można skonfigurować określonego klienta/serwer jako strefę zdemilitaryzowaną (DMZ).

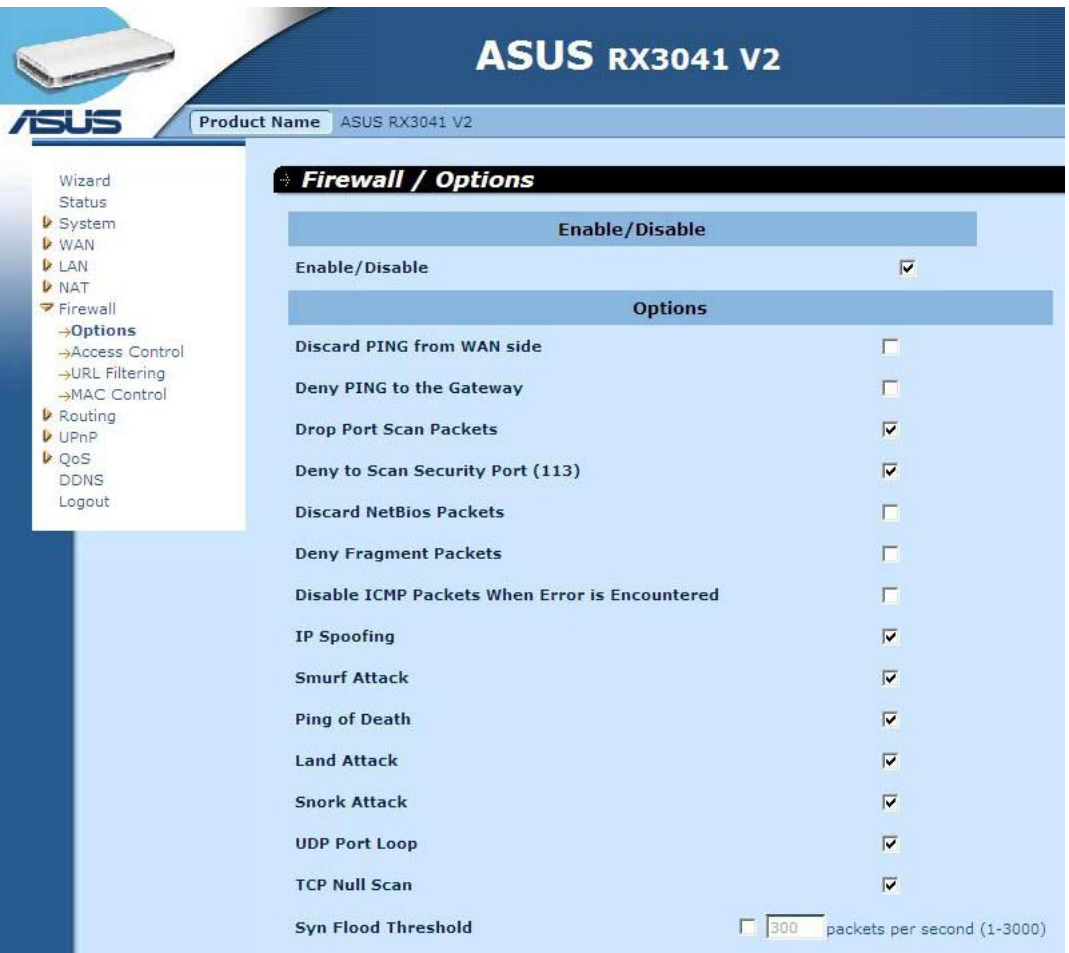

**Opcje firewall:** Służy do wyboru funkcji obsługiwanych przez firewall. Wybór obejmuje opcje Enable Hacker Attack Protect (Włącz ochronę przed atakami hakerów), Discard PING from WAN side (Odrzuć PING od strony sieci WAN), Deny PING to the Gateway (Odmów PING do bramy), Drop Port Scan packets (Odrzuć pakiety skanowania portów), Allow to Scan Security Port (Zezwól na skanowanie portu bezpieczeństwa) (113), Discard NetBios Packets (Odrzuć pakiety NetBios), Accept Fragment Packets (Akceptuj pakiety częściowe) i Send ICMP Packets When Error is Encountered (W razie napotkania błędu wysyłaj pakiety ICMP).

#### **2.7.2 Kontrola dostępu**

Możesz filtrować dostęp do Internetu dla lokalnych klientów w oparciu o adresy IP, port, rodzaj aplikacji (np. port HTTP) i porę dnia.

Przykładowo, ekran pokazuje, że klienty o adresach z zakresu 192.168.1.50-99 mają na stałe ograniczony dostęp do korzystania z FTP (Port 21), podczas gdy klienty o adresach z zakresu 192.168.1.110-119 mają zablokowane przeglądanie Internetu od poniedziałku do piątku.

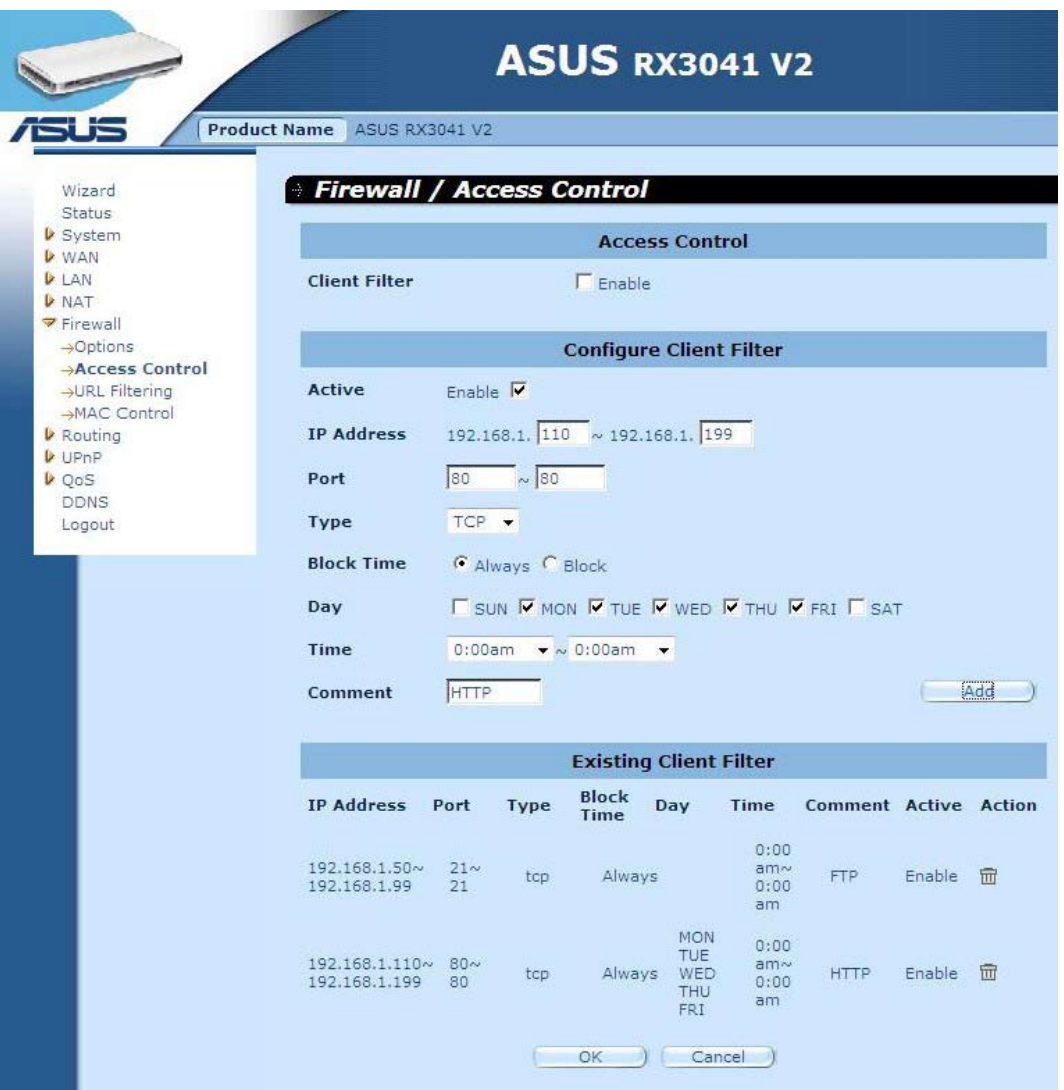

#### **2.7.3 Filtrowanie URL**

Aby skonfigurować funkcję filtrowania adresów URL, należy podać strony internetowe (www.somesite.com) i/lub sieciowe adresy URL zawierające słowa kluczowe, które mają by filtrowane w Twojej sieci.

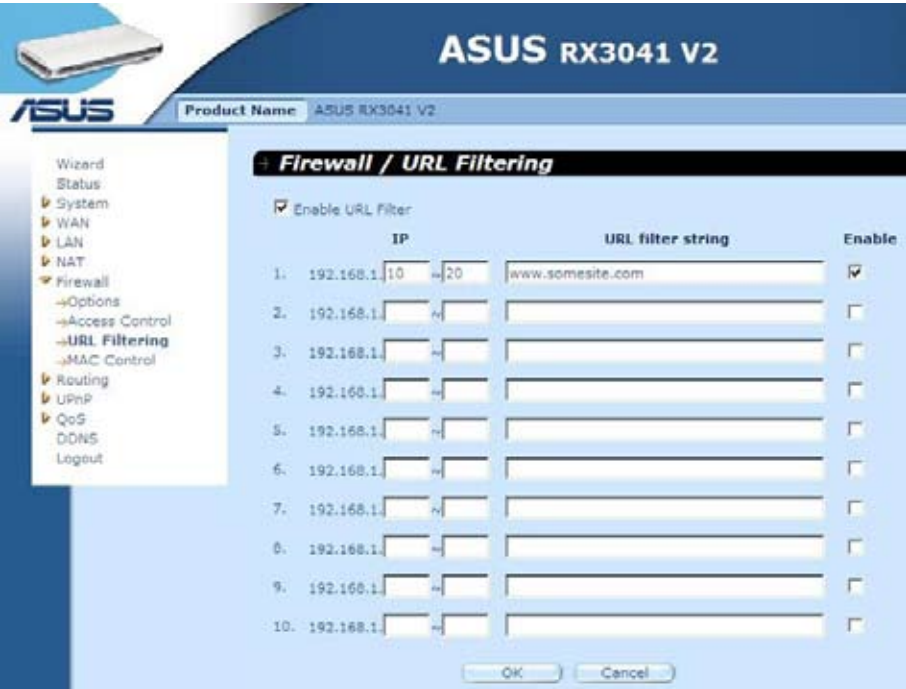

#### **2.7.4 Kontrola adresów MAC**

Okno MAC Control (Kontrola adresów MAC) umożliwia blokowanie dostępu do Internetu dla określonych komputerów-klientów, na podstawie ich adresu MAC.

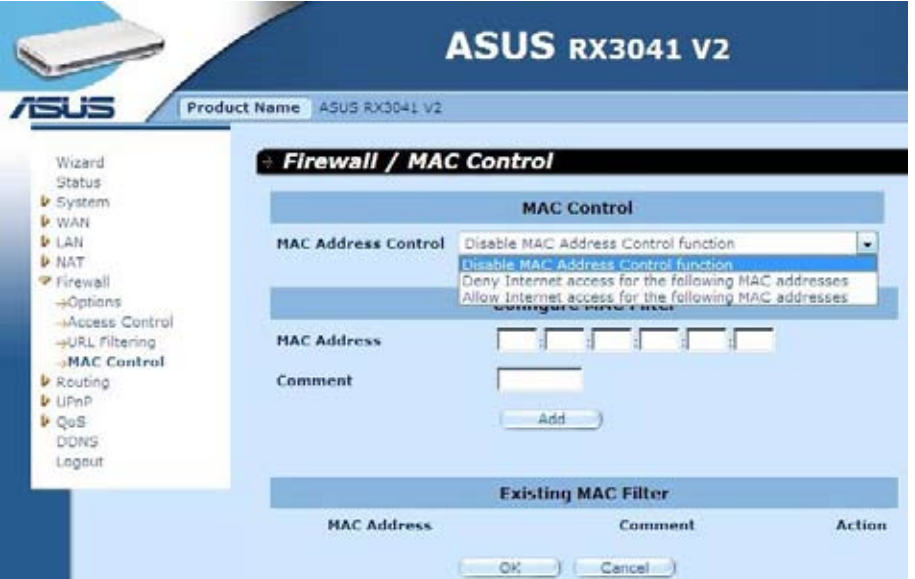

**Kontrola adresów MAC:** Funkcja ta umożliwia użytkownikowi określenie czy odfiltrowywać czy przyjmować następujące adresy MAC próbujące skontaktować się z Internetem.

**Konfiguruj filtr MAC:**Wpisz adresy MAC, które chcesz odrzucić lub przyjąć.

#### **2.8 Routing**

#### **2.8.1 Tabela routingu**

Okno Routing Table (Tabela routingu) wyświetla bieżące informacje o routingu dla systemu.

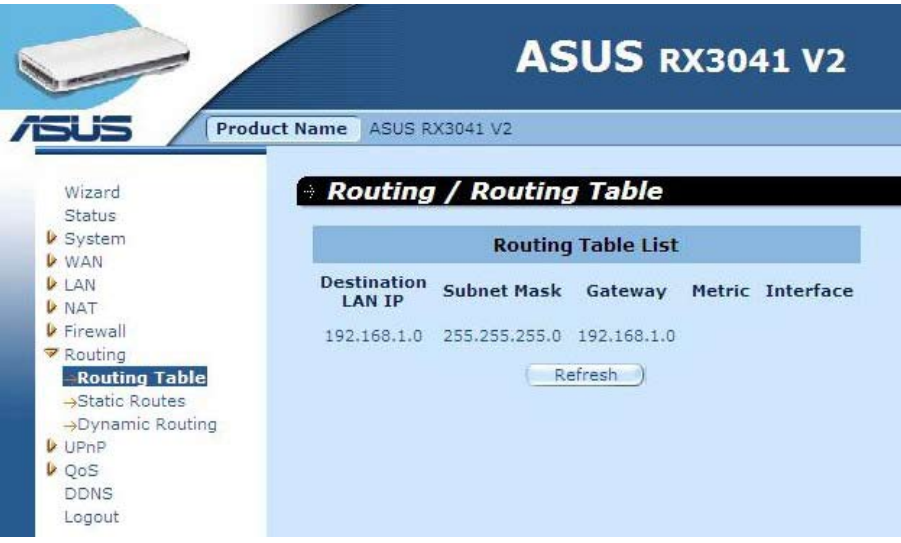

#### **2.8.2 Trasy statyczne**

Routing statyczny jest predefiniowaną ścieżką, którą muszą podróżować informacje sieciowe, aby osiągnąć określony host lub sieć.

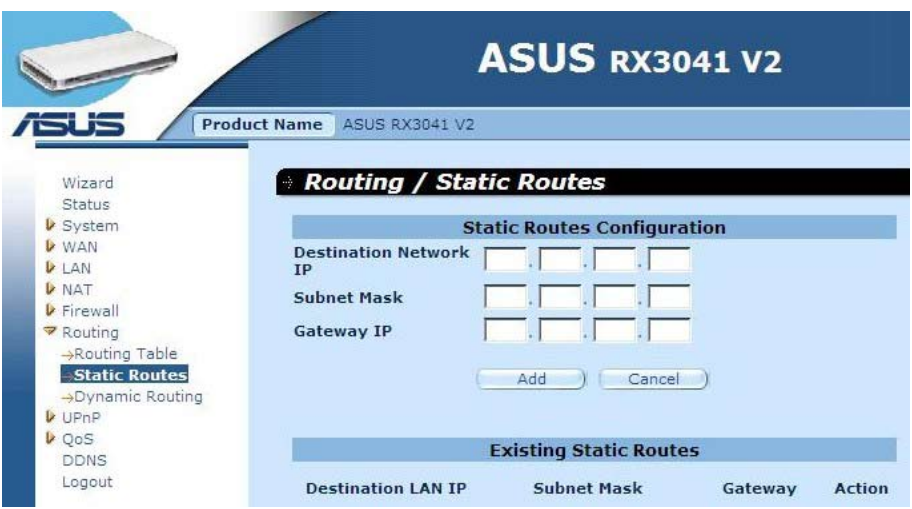

**IP sieci docelowej:** Adres sieciowy sieci przeznaczenia.

**Maska podsieci:** Maska podsieci sieci przeznaczenia.

**Brama:** Brama następnego zatrzymania ścieżki w kierunku sieci przeznaczenia. Jest to adres IP sąsiedniego routera, z którym dany router powinien się komunikować, na ścieżce do sieci przeznaczenia.

#### **2.8.3 Routing dynamiczny**

Routing dynamiczny może zostać wykorzystany do tymczasowego zapisania tras wyuczonych przez protokoły routingu, co umożliwia automatyzację podtrzymania routingu statycznego. Router, korzystający z protokołu RIP, określa trasę pakietów sieciowych na podstawie najmniejszej liczby przeskoków między punktem źródłowym i punktem przeznaczenia. W tym przypadku można automatycznie dostosować się do zmian fizycznych w układzie sieci.

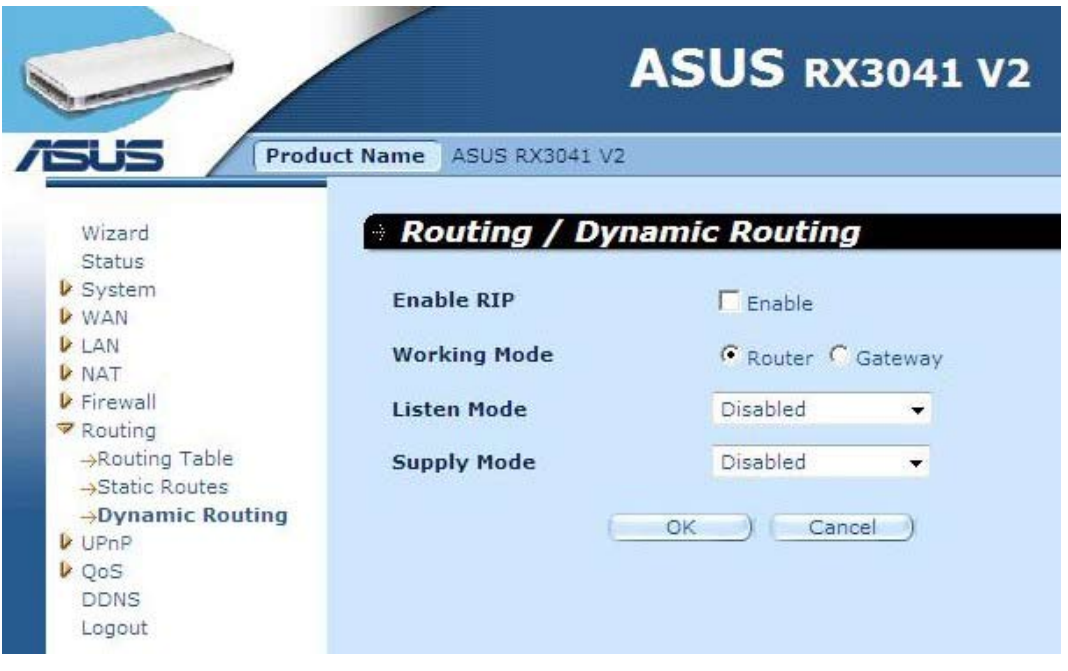

**Tryb roboczy:** Służy do wybrania, czy router działa jako router, czy brama.

**Tryb odsłuchiwania:** Włącz ten tryb w celu umożliwienia serwerowi RIP odbierania informacji o routingu i aktualizacji informacji o routingu.

**Tryb zasilania:** Włącz ten tryb w celu umożliwienia serwerowi RIP wysyłania informacji o routingu i aktualizacji informacji o routingu.

#### **2.9 UPnP**

#### **2.9.1 Ustawienia**

Funkcja UPnP (Universal Plug and Play) umożliwia automatyczne wykrywanie i konfigurowanie wyposażenia podłączonego do sieci lokalnej. Funkcja UPnP obsługiwana jest przez systemy Windows ME, XP i nowsze. Zapewnia ona zgodność z wyposażeniem sieciowym, oprogramowaniem i urządzeniami peryferyjnymi od ponad 400 dostawców, którzy współpracują na forum Plag and Play.

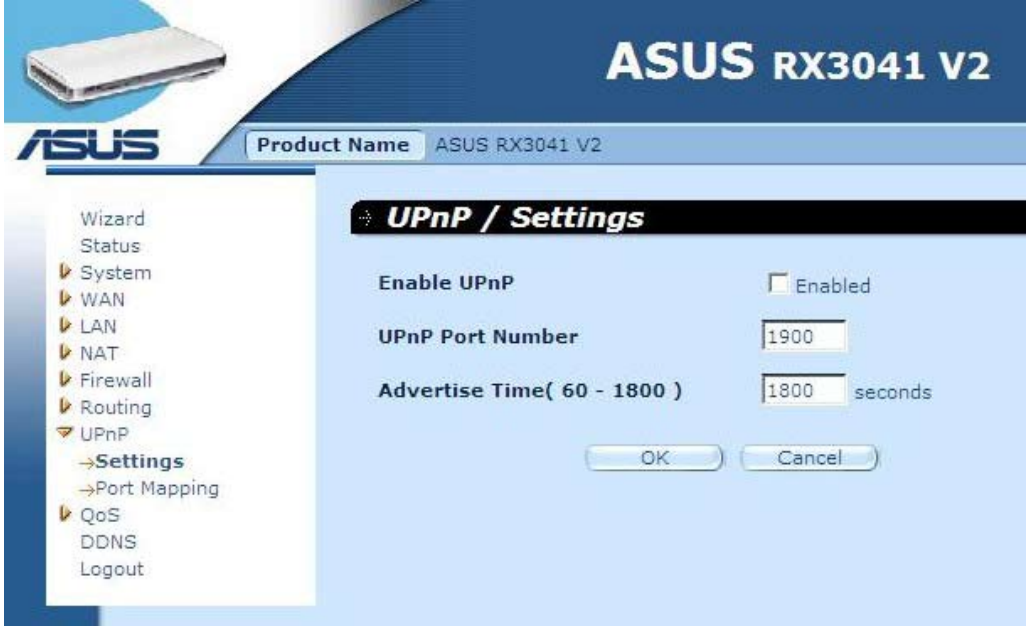

**Ustawienia UPnP:** Służy do włączania lub wyłączania funkcji UPnP.

#### **2.9.2 Mapowanie portów**

Okno Port Mappings (Mapowanie portów) wyświetla informacje mapowania wszystkich portów UPnP.

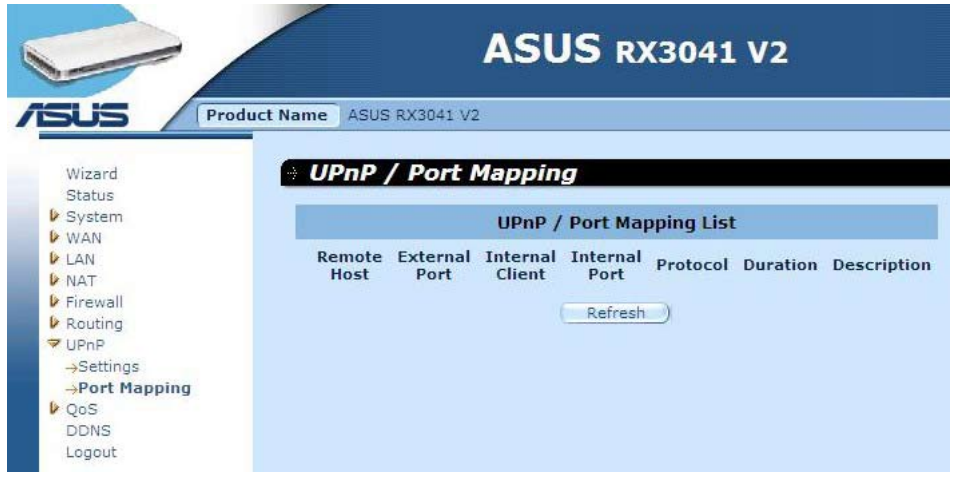

#### **2.10 QoS**

QoS (Quality of Service - Jakość usługi). Opcja ta zapewnia lepszą obsługę wybranego ruchu sieciowego z wykorzystaniem szeregu technologii. Uruchomienie zarządzanie QoS, aby zagwarantować, że aplikacja uzyska wymagany poziom obsługi oraz wystarczającą szerokość pasma spełniające oczekiwania odnośnie wydajności jest jednym z ważniejszych aspektów nowoczesnej sieci firmowej.

#### **2.10.1 Port bazowy**

Funkcja Port Base (Port bazowy) jest rozwiązaniem służącym do zarządzania i unikania przepełnienia, kiedy w sieci szerokopasmowej dostępne jest ograniczone pasmo. Ruch sieciowy może zostać ustawiony na ograniczenie maksymalnych szybkości transmisji dla poszczególnych portów. Możesz kontrolować pasmo stosowanie do tego, do których fizycznych portów sieci lokalnej lub WAN komputer lub urządzenie jest podłączone.

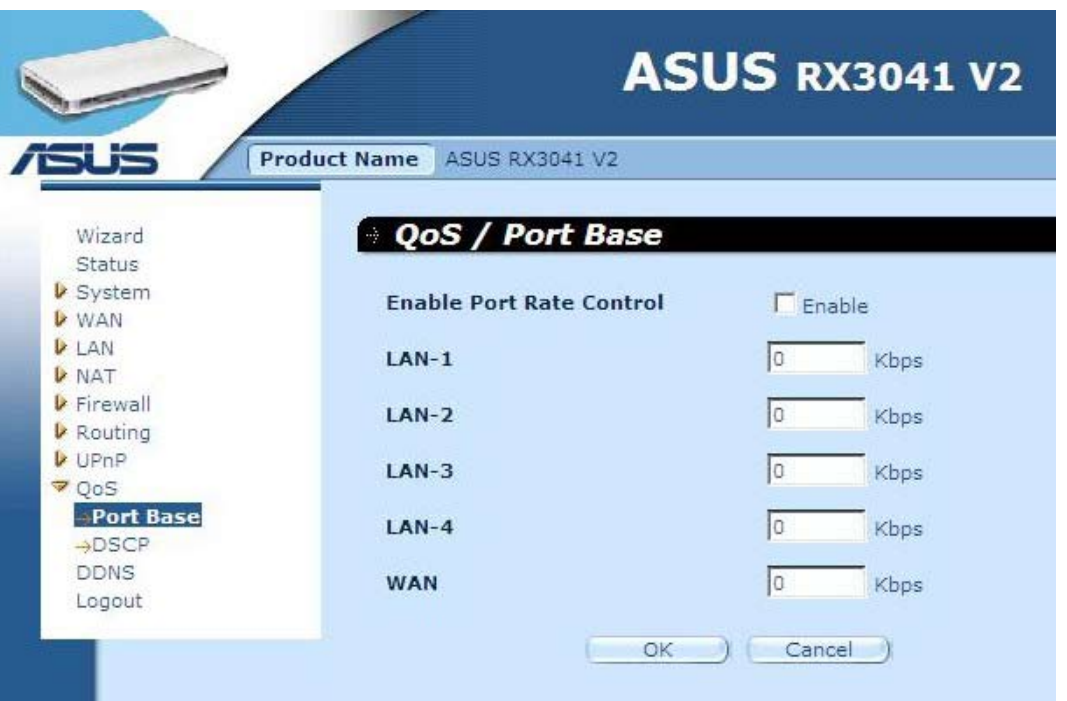

**Włącz limitowanie przepływowości portów:** Zaznacz pole, aby włączyć funkcję Port Base (Port bazowy).

**LAN-1 ~4 / WAN:** Wpisz z klawiatury wartość w zakresie 1 ~ 100000 (domyślnie jest 0). Funkcja Port base (Port bazowy) usługi QoS umożliwia przypisanie priorytetu dużego lub małego ruchu (szybkości przesyłania danych) portom sieci lokalnej lub WAN. Możesz włączyć Port rate control (Limitowanie przepływowości portów) i ustawić wejściowe ograniczenie ruchu pasma Tx/Rx.

#### **2.10.2 DSCP**

Usługa DSCP (Differentiated Services Code Point) oznacza klasyfikację ruchu w oparciu o oznaczenia pierwszeństwa pakietów IP. (W celu zarządzania i unikania spiętrzeń ruchu poprzez zdefiniowanie zasad priorytetów wejściowych i wyjściowych dla każdego urządzenia podłączonego do routera.) Zasady te określają priorytet jaki otrzymają pakiety przechodzące przez urządzenie. Możesz ustawić wartości wag kolejkowania celem ustawienia wykorzystania ruchu oraz określić, która wartość DSCP będzie korzystać z odpowiedniej koleiki.

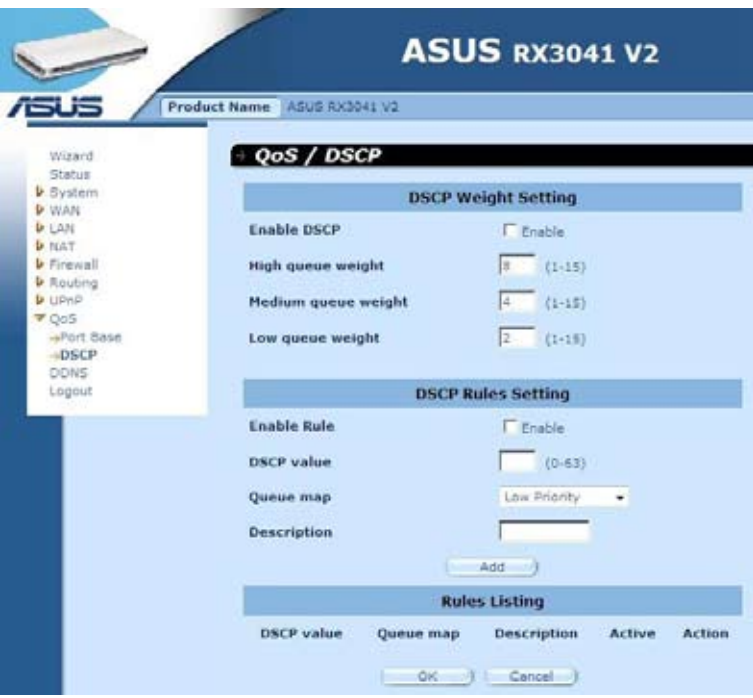

Po zaznaczeniu opcji Enable DSCP (Włącz DSCP) pojawi się więcej opcji.

**Waga kolejki wysokiego poziomu:** Służy do ustawienia wartości wagi dla najwyższego priorytetu.

**Waga kolejki średniego poziomu:** Służy do ustawienia wartości wagi dla średniego priorytetu.

**Waga kolejki niskiego poziomu:** Służy do ustawienia wartości wagi dla niskiego priorytetu. W przypadku kolejek wysokiego, średniego i niskiego poziomu ustawienie różnych wag oznacza przypisanie różnej przepustowości dla tych priorytetów.

Domyślnymi wartościami są: **Kolejka wysokiego poziomu: Kolejka średniego poziomu: Kolejka niskiego poziomu <sup>=</sup>8 : 4 : 2**

Oznacza to, że przepustowość kolejki wysokiego poziomu powinna być dwukrotnie większa niż kolejki średniego poziomu i czterokrotnie większa niż kolejki niskiego poziomu. Można zmienić wagi zależnie od potrzeby. Oczywiście nie powinieneś przypisywać większych wag dla niższych priorytetów. Są to błędne wartości wejściowe i spowodują wygenerowanie komunikatu ostrzeżenia.

**Włącz regułę:** Zaznacz pole wyboru aby aktywować regułę i vice versa.

**Wartość DSCP:** Służy do ustawienia wartości DSCP dla tej reguły. Zakres wartości wynosi od 0 do 63.

**Mapa kolejki:** Mapuje kolejkę wysokiego, średniego i niskiego poziomu do tej wartości DSCP.

**Opis:** Pole tekstowe do wprowadzania nazwy lub uwag dotyczących tej reguły.

**Lista reguł:** Po dodaniu reguły będzie ona listowana w tej tabeli.

#### **2.11 DDNS**

Usługa DDNS (Dynamiczne DNS) oferuje w Internecie sposób dostosowania nazwy domeny do komputera lub serwera. DDNS umożliwia Twojej nazwie domeny automatyczne śledzenie Twojego adresu IP poprzez zmianę rekordów DNS przy zmianie Twojego adresu IP.

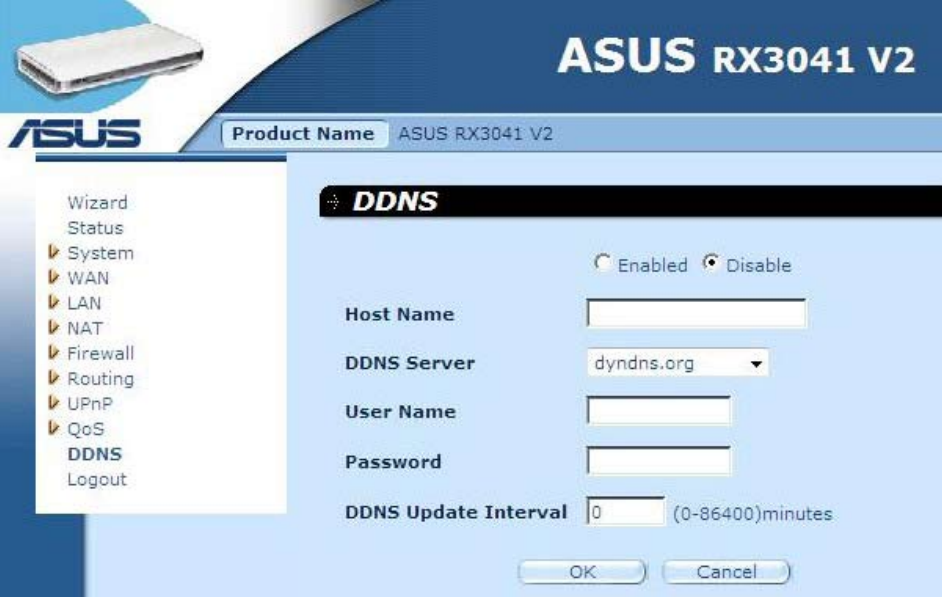

**DDNS:** Enable/Disable (Włącz/Wyłącz) funkcję DDNS routera.

#### **2.12 Informacja pomocy**

Informacja pomocy wyświetlana jest z prawej strony niektórych ekranów. Opisane są tu wszystkie funkcje routera oraz niektóre pojęcia techniczne.

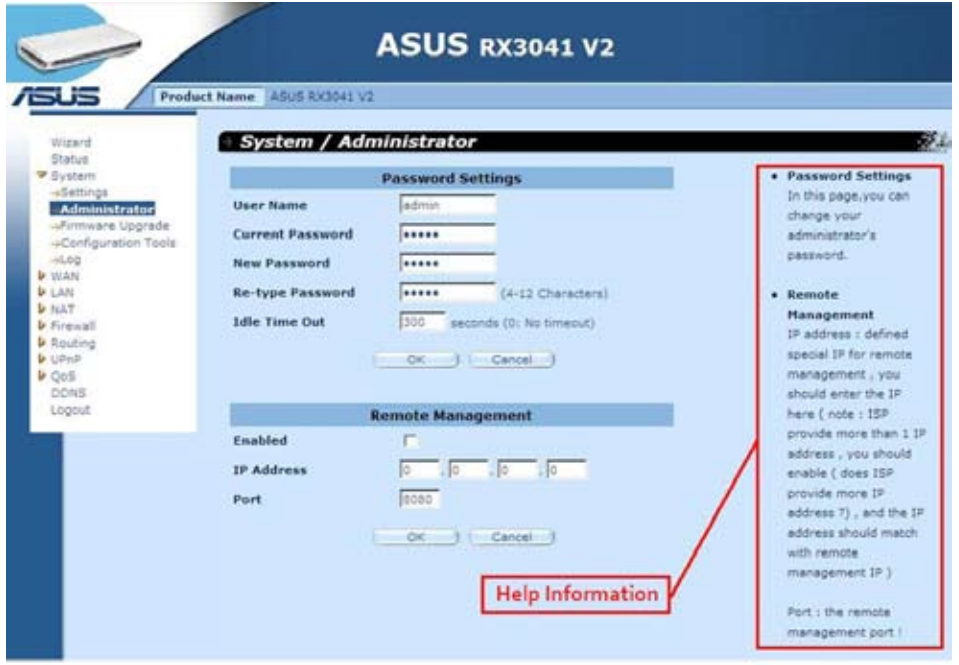

## **2.13 Wyloguj**

Kliknij polecenie **Logout (Wyloguj)** w pasku zadań, aby zainicjować proces wylogowania routera.

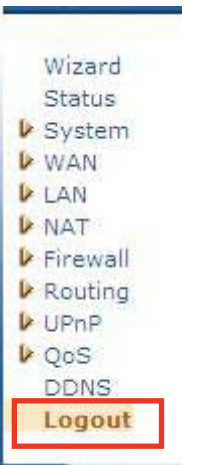

Kliknij przycisk **OK**, aby wylogować się z narzędzia routera.

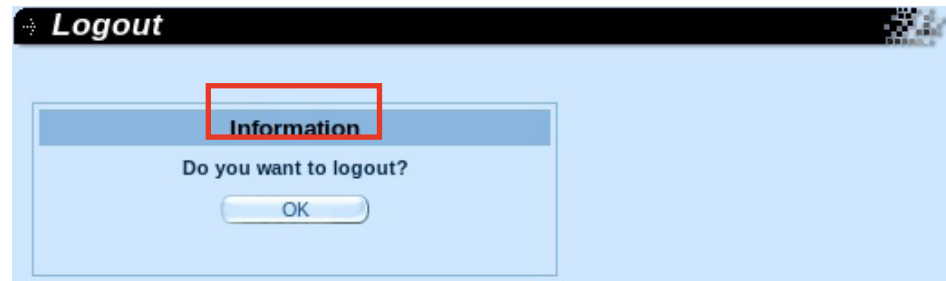